# **TomTom app**

## **1. Aan de slag**

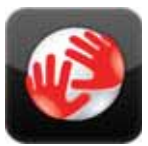

Raak deze knop op je iPhone aan om de TomTom app op te starten.

De taal die voor knoppen en menu's in de TomTom app wordt gebruikt, is de taal die je hebt geselecteerd in de instellingen van je iPhone.

**TomTom**

#### **Je app bijwerken**

Als je in bezit bent van een oude versie van de TomTom app op je iPhone of iPod touch, dan moet je je app bijwerken naar de nieuwste versie om deze gids verder te kunnen lezen.

Ga naar de Apple App Store om de nieuwste versie van de TomTom app te downloaden en je iPhone of iPod touch bij te werken.

#### **GPS-ontvangst**

De iPod touch en sommige iPhone-modellen zijn niet voorzien van een GPS-ontvanger. Als je deze apparaten voor navigatiedoeleinden wilt gebruiken, moet je ze in combinatie met een GPS-accessoire, zoals de TomTom car kit, gebruiken.

De TomTom car kit bevat een GPS-ontvanger en een luidspreker voor het afspelen van navigatie-instructies. De iPhone-versie heeft ook een microfoon om handsfree te bellen.

We raden aan om een TomTom car kit te gebruiken in combinatie met de iPhone en iPod touch. Ga voor meer informatie naar **iphone.tomtom.com**.

Wanneer je de TomTom app voor het eerst opstart, kan het enkele minuten duren voordat je GPS-positie is gevonden en je huidige locatie op de kaart wordt weergegeven.

Om er zeker van te zijn dat je een goede GPS-ontvangst hebt, moet je het apparaat buiten gebruiken. Grote objecten, zoals hoge gebouwen, kunnen de ontvangst soms verstoren.

**Belangrijk**: TomTom app kan geen route-aanwijzingen geven totdat er GPS-ontvangst is.

Als je navigatiesysteem geen GPS-ontvangst heeft, dan maakt TomTom app gebruik van de locatie-informatie van WiFi-netwerken of mobiele-telefoonstations. Deze informatie wordt voor routeplanning gebruikt en om je locatie in te schatten.

## **2. Een route plannen**

Belangrijk: in het belang van de veiligheid en om afleiding tijdens het rijden te beperken, kun je het beste altijd je route plannen voordat je op weg gaat.

Om met je TomTom app een route te plannen, doe je het volgende:

- 1. Raak het scherm aan om het hoofdmenu te openen.
- 2. Raak **Navigeer naar...** aan.

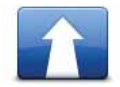

3. Raak **Adres** aan.

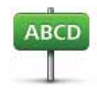

**Tip**: de eerste keer dat je een route plant, wordt je gevraagd een land, staat of regio te selecteren. Je keuze wordt opgeslagen en voor alle toekomstige routes gebruikt, totdat je deze instelling wijzigt.

Je kunt deze instelling wijzigen door de vlag aan te raken voordat je een stad selecteert.

4. Begin met het typen van de naam van de plaats van bestemming.

Terwijl je typt, worden de plaatsnamen weergegeven die dezelfde beginletters hebben. Wanneer je bestemming in de lijst wordt weergegeven, raak je de naam van de plaats aan om deze in te stellen als je bestemming.

5. Typ eerst de naam van de straat in.

Net als bij plaatsnamen, worden de straatnamen weergegeven die dezelfde beginletters hebben. Wanneer je bestemming in de lijst wordt weergegeven, raak je de naam van de straat aan om deze in te stellen als je bestemming.

**Tip:** het toetsenbord wordt automatisch verborgen wanneer je door de zoekresultaten scrolt. Zo kun je meer resultaten op je scherm zien.

6. Voer het huisnummer in en raak dan **Selecteer** aan.

Je kunt ook het punt selecteren waar twee straten elkaar kruisen door **Kruising** aan te raken.

De route wordt nu berekend.

Standaard wordt de snelste route gepland. Je kunt deze instelling wijzigen in het menu Routeplanning-instellingen.

Als IQ Routes beschikbaar is op je kaart, dan wordt deze informatie gebruikt om de best mogelijke route te plannen, waarbij rekening wordt gehouden met de werkelijke gemiddelde snelheid die is gemeten.

7. Wanneer de nieuwe route wordt weergegeven, kun je **OK** aanraken.

De TomTom app leidt je dan naar je bestemming aan de hand van gesproken instructies en aanwijzingen op het scherm.

**Routesamenvatting**

Als je een route hebt gepland, wordt er een samenvatting van de route weergegeven.

Deze routesamenvatting geeft een overzicht van je route op de kaart en de geschatte reistijd, inclusief vertraging door verkeersdrukte. Als je een abonnement hebt op TomTom Verkeersinfo, dan houdt de geschatte reistijd ook rekening met vertraging door verkeersincidenten op jouw route.

Je kunt de routesamenvatting op ieder moment bekijken door de rechterkant van de statusbalk onder aan de rijweergave aan te raken.

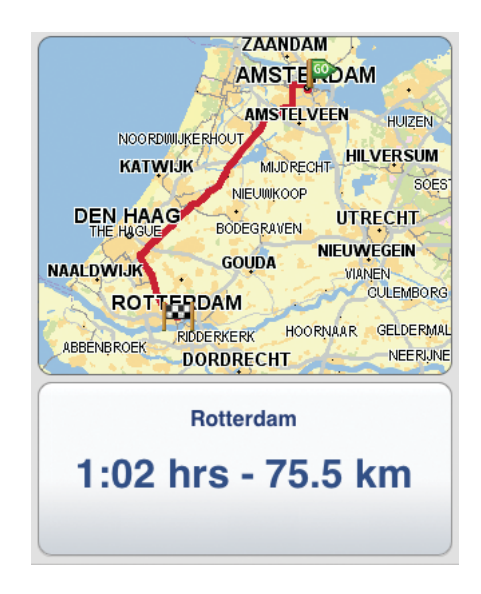

#### **Je route delen**

Na het plannen van een route kun je de routesamenvatting via de e-mail met vrienden en collega's delen.

Om de route te kunnen delen, dient je navigatiesysteem te zijn ingesteld op het versturen van e-mails. Doe dan het volgende:

- 1. Raak **Routeopties** aan in het hoofdmenu.
- 2. Raak **Deel mijn route** aan.
- 3. Voer het e-mailadres in van iedereen aan wie je de route wilt laten zien.
- 4. Raak **Verzenden** aan.

De routesamenvatting wordt via e-mail verstuurd. De e-mail bevat browserkoppelingen waarmee ontvangers het beginpunt en de bestemming van je route kunnen bekijken via de TomTom app, de iPhone Maps-applicatie of een internetbrowser.

### **Overige bestemmingsopties**

Als je **Navigeer naar...** aanraakt, dan kun je je bestemming op de volgende manieren instellen:

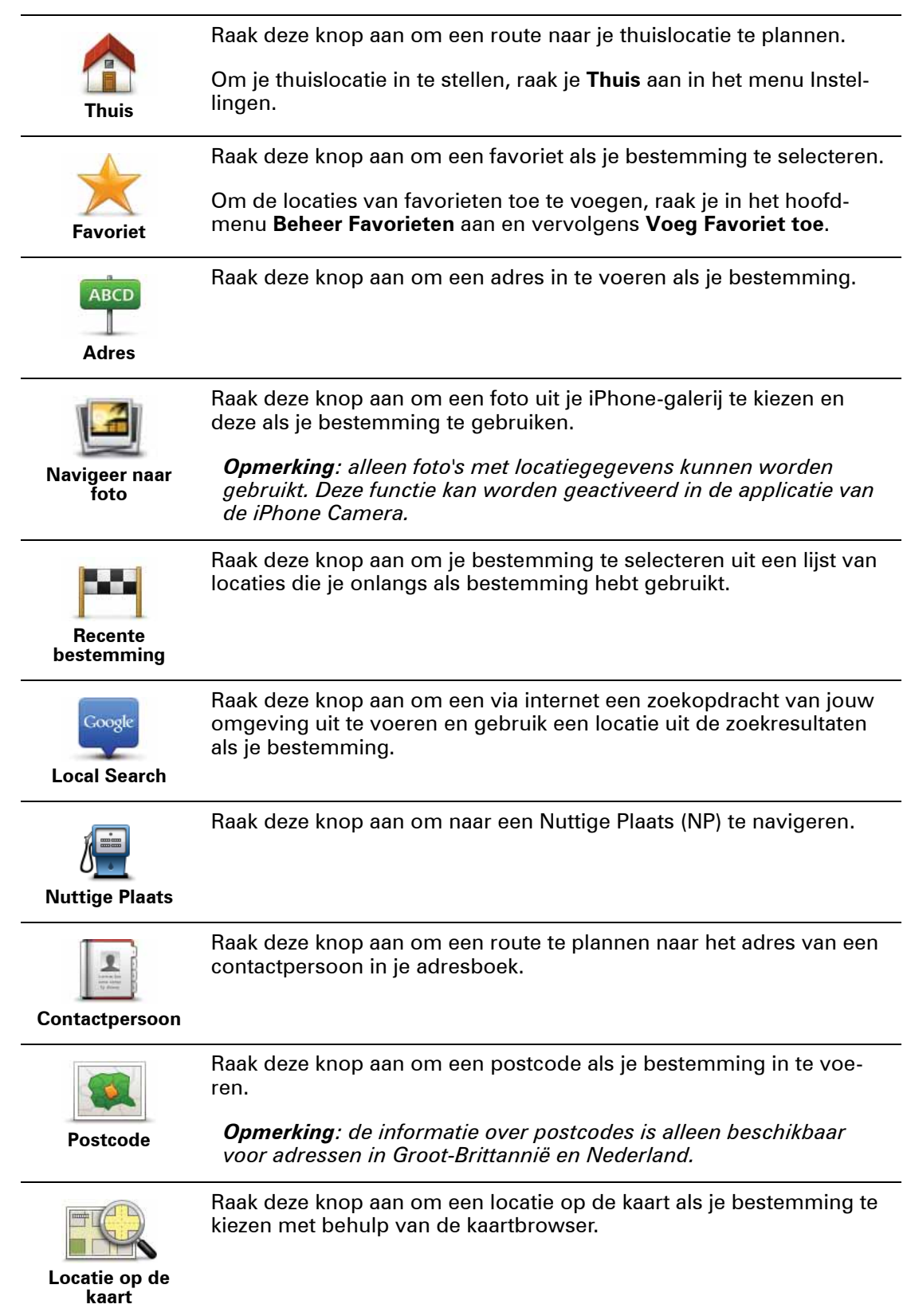

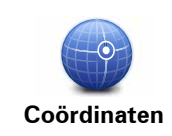

Raak deze knop aan om de kaartcoördinaten van een locatie op de kaart als jouw bestemming in te voeren.

#### **Alternatieve routes zoeken**

Als je eenmaal een route hebt gepland, kan het zijn dat je iets aan die route wilt veranderen, zonder de bestemming te wijzigen.

Dit zijn een aantal redenen waarom je een alternatieve route zou willen zoeken:

- Je ziet dat een weg is afgesloten of dat er verderop een verkeersopstopping is.
- Je wilt via een bepaalde locatie reizen om iemand op te halen, voor de lunch te stoppen of om te tanken.
- Je wilt een lastig knooppunt of een drukke, smalle straat vermijden.

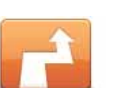

Raak **Zoek alternatief...** aan in het menu **Routeopties** om je route te wijzigen.

**Zoek alternatief**

Je kunt de routeopties als volgt openen:

• Raak **Routeopties** aan in het hoofdmenu.

**Tip**: **Routeopties** zijn alleen beschikbaar wanneer je een route hebt gepland.

- Raak **Opties** aan in het scherm met de routesamenvatting nadat je een route hebt gepland.
- Raak de rechterkant van de statusbalk in de rijweergave aan om het scherm met de routesamenvatting te openen en raak vervolgens **Opties** aan.

Selecteer vervolgens een van de volgende opties:

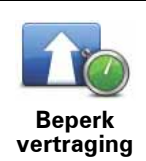

Raak deze knop aan om op basis van de meest recente verkeersinfo een nieuwe route te plannen.

Deze knop is alleen beschikbaar als je een abonnement op TomTom Verkeersinfo hebt.

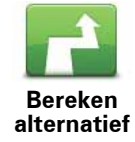

Raak deze knop aan om een alternatieve route te berekenen.

De TomTom app gaat op zoek naar een andere route vanaf je huidige locatie naar je bestemming.

Als je toch liever de oorspronkelijke route wilt gebruiken, raak je **Herbereken origineel** aan.

Afgezien van de wegen in de buurt van je positie en je bestemming, worden er in de nieuwe route totaal andere wegen gebruikt om je naar je bestemming te leiden. Dit is een eenvoudige manier om een geheel afwijkende route te berekenen.

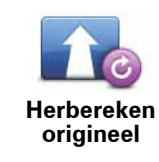

Raak deze knop aan om terug te keren naar de oorspronkelijke route. Instructies die je hiervoor hebt gegeven om obstructies te vermijden of om via een bepaalde locatie te reizen, worden genegeerd.

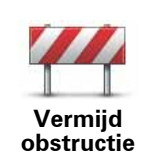

Raak deze knop aan als je een obstructie of verkeersopstopping in de verte ziet. Vervolgens moet je kiezen welk gedeelte van de route je wilt vermijden.

Maak je keuze uit de verschillende beschikbare opties. De TomTom app herberekent de route waarbij een deel van de route wordt vermeden over de door jou geselecteerde afstand.

Houd er rekening mee dat als de nieuwe route eenmaal is berekend, je de weg waarop je rijdt mogelijk snel moet verlaten.

Als de obstructie opeens is verholpen, raak je **Herbereken origineel** aan om terug te keren naar de oorspronkelijke route.

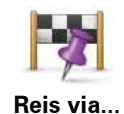

Raak deze knop aan om je route te wijzigen zodat je langs een bepaalde locatie komt, bijvoorbeeld om iemand onderweg op te halen. Wanneer je dit doet, wordt de locatie waar je langs wilt reizen, op de kaart gemarkeerd.

Je kiest de locatie waar je langs wilt op dezelfde manier als je een bestemming kiest. Dit houdt in dat je uit alle opties kunt kiezen die beschikbaar zijn wanneer je een bestemming kiest, bijvoorbeeld **Adres**, **Favoriet**, **Nuttige Plaats** en **Locatie op de kaart**.

De TomTom app berekent een nieuwe route naar je bestemming die je langs de gekozen locatie voert. Anders dan bij het bereiken van je eindbestemming, wordt je door de TomTom app niet gewaarschuwd wanneer je langs deze locatie rijdt.

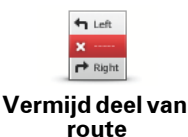

Raak deze knop aan om een deel van de route te vermijden. Gebruik deze knop als je kunt zien dat je route een weg of knooppunt bevat die ie niet aanstaat, of als de route bekend staat om zijn verkeersproblemen.

In dat geval selecteer je de weg die je wilt vermijden uit een lijst met wegen op je route.

#### **Een route van tevoren plannen**

Je kunt de TomTom app gebruiken om van tevoren een route te plannen door je beginpunt en je bestemming te selecteren.

Dit zijn een aantal redenen waarom je ervoor kunt kiezen om je route van tevoren te plannen:

• Je kunt voor vertrek uitzoeken hoe lang de reis duurt.

Je kunt de reistijden voor dezelfde route op verschillende momenten gedurende de dag of op verschillende dagen van de week met elkaar vergelijken. De TomTom app gebruikt IQ Routes om een route te plannen. IQ Routes berekent de routes op basis van de werkelijk gemeten rijsnelheden op wegen.

- Bekijk de route van een reis die je wilt plannen.
- Je kunt de route bekijken voor iemand die bij je op bezoek komt, zodat je de route met hem of haar kunt delen.

Om een route van tevoren te plannen, doe je het volgende:

- 1. Raak het scherm aan om het Hoofdmenu te openen.
- 2. Raak **Geavanceerde planning** aan.

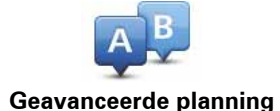

- 3. Selecteer het vertrekpunt van je reis op dezelfde wijze waarop je je bestemming selecteert.
- 4. Stel de bestemming voor je reis in.
- 5. Kies het soort route dat je wilt plannen.
	- **Snelste route** De route die de minste tijd kost.
	- **Eco-route** De meest brandstofzuinige route.
	- **Kortste route** De kortste afstand tussen de ingestelde locaties. Dit is niet altijd de snelste route, vooral niet wanneer de kortste route door een dorp of stad loopt.
	- **Vermijd snelwegen** Een route waarbij snelwegen worden vermeden.
	- **Wandelroute** Een route voor wanneer je te voet bent.
	- **Fietsroute** Een route voor wanneer je met de fiets bent.
	- **Beperkte snelheid** Een route voor een voertuig dat niet harder dan een bepaalde snelheid kan. Je moet hier de maximumsnelheid opgeven.
- 6. Als je kaart IQ Routes ondersteunt, kun je kiezen wanneer je de te plannen rit gaat maken. Je kunt de datum en de tijd instellen met intervallen van vijf minuten.

De TomTom app gebruikt IQ Routes om te bepalen welke route op dat moment het beste is. Dit gebeurt aan de hand van werkelijk gemeten rijsnelheden op de wegen. Zodoende kun je vergelijken hoe lang een reis op verschillende momenten van de dag of op verschillende dagen van de week duurt.

7. De TomTom app plant de route tussen de twee locaties die je hebt geselecteerd.

#### **Een herinnering instellen**

Je kunt de TomTom app gebruiken om een herinnering in te stellen voor een route die je tevoren gepland hebt. De herinnering wordt aan je iPhone-kalender toegevoegd en zo ingesteld dat je kort voor je geplande vertrek wordt gewaarschuwd. De herinnering bevat een koppeling die de TomTom app opent en de route automatisch plant.

Om een herinnering in te stellen, doe je het volgende:

- 1. Selecteer **Opties** in het overzicht Routesamenvatting.
- 2. Raak **Toevoegen aan kalender** aan.
- 3. Voer extra opmerkingen in die je in de herinnering wilt opslaan.
- 4. Raak **Opslaan** aan.

De herinnering wordt in je iPhone-kalender opgeslagen.

## **3. Rijweergave**

#### Rij- weer- gave **Rijweergave**

- 1. Muziekknop.
- 2. Je huidige positie.
- 3. De resterende afstand van je reis en je huidige snelheid. Indien bekend, wordt de maximumsnelheid ook weergegeven.
- 4. Navigatie-instructie voor het volgende deel van de route.

Raak dit gebied aan om de volumebediening te openen en de vorige instructie te herhalen.

5. De resterende reistijd en de geschatte aankomsttijd.

Raak dit gebied aan om het scherm met de routesamenvatting te openen.

6. Verkeersinfoknop.

Raak deze knop aan om een abonnement op Verkeersinfo te nemen of om de verkeersinfobalk te openen.

De volgende items zijn alleen beschikbaar wanneer je een abonnement op Verkeersinfo hebt:

- 7. Informatie over het verkeersincident waar de verkeersinfobalk naar verwijst.
- 8. Verkeersinfobalk.

#### **De rijweergave gebruiken**

Wanneer je een nieuwe route plant, wordt de rijweergave getoond samen met gedetailleerde informatie over je huidige locatie.

Je kunt op ieder moment het hoofdmenu openen door het midden van het scherm aan te raken.

Je kunt inzoomen door met één vinger twee keer het scherm aan te raken. Uitzoomen kan door met twee vingers tegelijk één keer het scherm aan te raken.

Je kunt ook in- en uitzoomen door je vingers op het scherm te plaatsen en ze naar elkaar toe of uit elkaar te bewegen.

#### **Het volume instellen**

Raak de linkerkant van de statusbalk aan in de rijweergave om de volumebediening te zien.

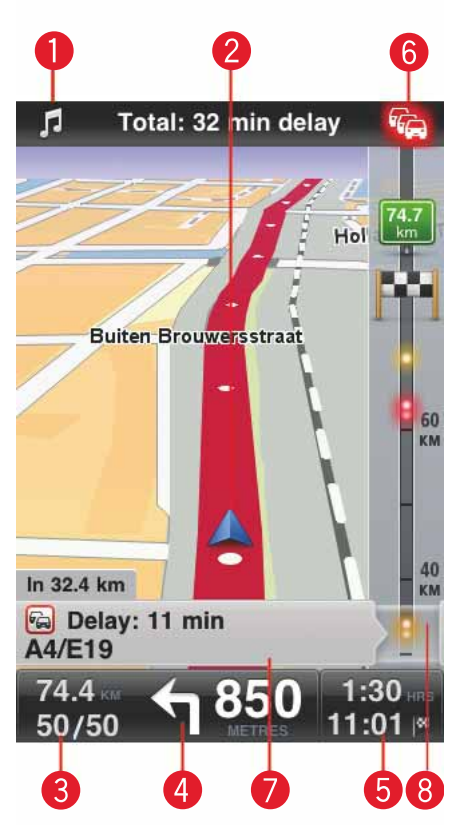

Schuif de regelaar van links naar rechts om het volume gelijktijdig harder te zetten voor zowel de muziek als de stemmen.

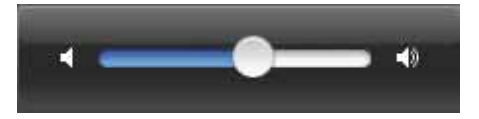

**Muziek afspelen**

Raak de muziekknop aan om muziek af te spelen of te pauzeren.

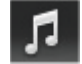

Je kunt de opties voor afspelen/pauzeren, volgende en vorige aanraken voor het nummer dat wordt afgespeeld.

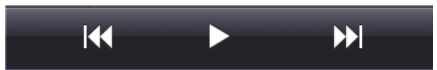

De knoppen verdwijnen automatisch na enkele seconden. Je kunt ook de muzieknoot nogmaals aanraken om de knoppen te laten verdwijnen.

**Opties voor de rijweergave**

Raak deze knoppen in het hoofdmenu aan om de rijweergave te wijzigen:

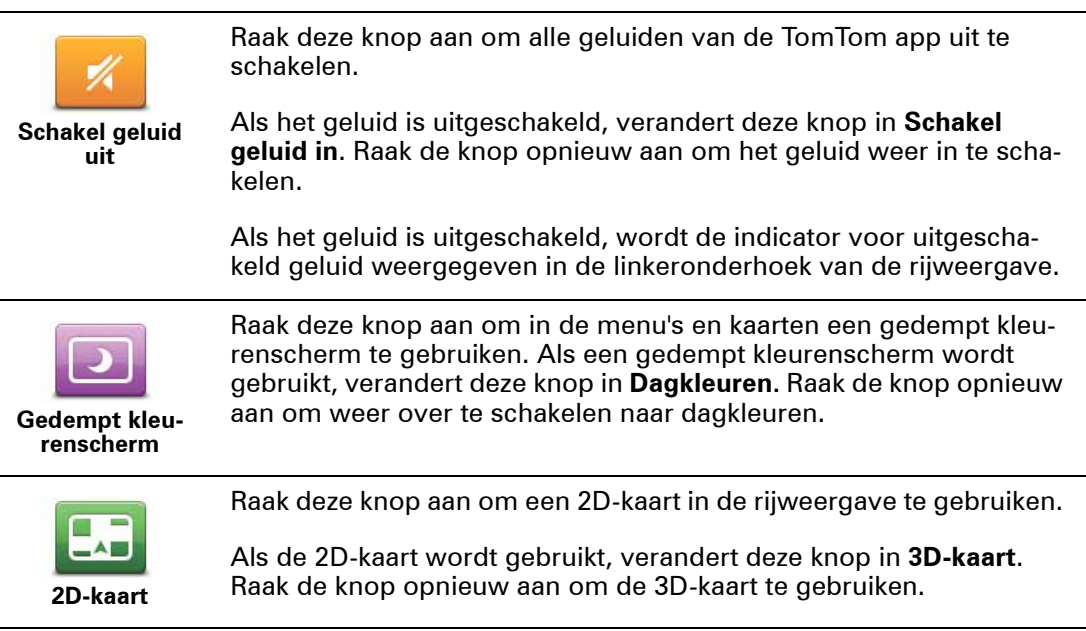

#### **Kaart**

#### **Dagkleuren/Gedempt kleurenscherm**

Raak **Dagkleuren** aan om een dagkleurenschema te selecteren dat uit heldere kleuren bestaat.

Raak **Gedempt kleurenscherm** aan om een nachtkleurenschema te selecteren dat uit donkerdere kleuren bestaat.

**Automatisch wisselen** schakelt automatisch tussen dag- en nachtkleuren, afhankelijk van het tijdstip van de dag.

Raak **Autosymbool** aan om het autosymbool te selecteren dat je huidige locatie in de rijweergave aangeeft.

#### **2D-kaart met noorden boven**

Als deze instelling is ingeschakeld, is de 2D-kaart onveranderlijk en bevindt het noorden zich boven aan het scherm. Als deze instelling is uitgeschakeld, beweegt de 2D-kaart zodat de huidige richting zich altijd boven aan het scherm bevindt.

#### **Toon huidige straat**

Als deze instelling is ingeschakeld, wordt de huidige straatnaam net onder je positie op de kaart weergegeven in de rijweergave.

#### **Straten op kaart**

Als deze instelling is ingeschakeld, worden de straatnamen op de kaart weergegeven.

#### **NP's op kaart**

Als deze instelling is ingeschakeld, worden NP's op de kaart weergegeven.

#### **NP-typen**

Selecteer welke NP's op de kaart worden weergegeven.

#### **Automatisch zoomen**

Automatisch zoomen past automatisch het gebied op de kaart aan en het detailniveau dat in de Rijweergave te zien is. Schakel Automatisch zoomen uit als je de zoomfunctie in de Rijweergave handmatig wilt bedienen.

## **4. Geavanceerd rijstrookadvies**

Geavan ceerd rijstroo kadvies **Geavanceerd rijstrookadvies**

Met je TomTom app ben je beter voorbereid op afslagen en knooppunten op de snelweg, doordat je kunt zien welke rijstrook je moet aanhouden.

*Opmerking: Geavanceerd rijstrookadvies is niet voor alle knooppunten en in alle landen beschikbaar. Ga naar iphone.tomtom.com als je wilt weten of Geavanceerd rijstrookadvies ook beschikbaar is in jouw land.*

Bij sommige afslagen en knooppunten wordt een afbeelding weergegeven waaraan je kunt zien welke rijstrook je moet aanhouden. Als je de afbeeldingen wilt uitschakelen, stel je **Rijstrookafbeeldingen** in op uit in het menu Geavanceerde instellingen.

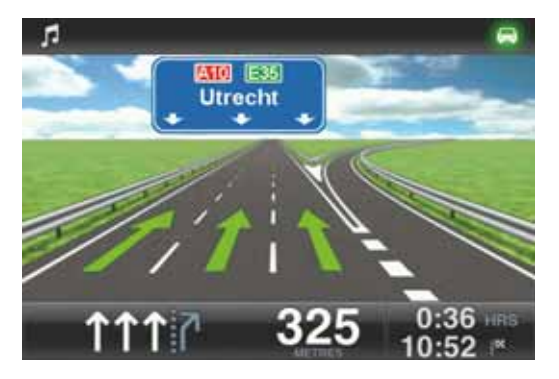

Bij andere afslagen en knooppunten zie je de rijstrook die je moet aanhouden op de statusbalk van je TomTom app.

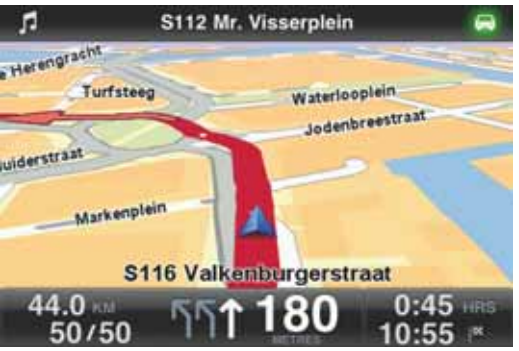

## **5. Routeopties**

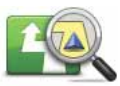

Met de routeopties kun je meer informatie over de route opvragen of kun je de route wijzigen.

**Routeopties**

Je kunt de routeopties als volgt openen:

• Raak **Routeopties** aan in het hoofdmenu.

**Tip**: **Routeopties** zijn alleen beschikbaar wanneer je een route hebt gepland.

- Raak **Opties** aan in het scherm met de routesamenvatting nadat je een route hebt gepland.
- Raak de rechterkant van de statusbalk in de rijweergave aan om het scherm met de routesamenvatting te openen en raak vervolgens **Opties** aan.

**Alternatieve routes zoeken**

Als je eenmaal een route hebt gepland, kan het zijn dat je iets aan die route wilt veranderen, zonder de bestemming te wijzigen.

Dit zijn een aantal redenen waarom je een alternatieve route zou willen zoeken:

- Je ziet dat een weg is afgesloten of dat er verderop een verkeersopstopping is.
- Je wilt via een bepaalde locatie reizen om iemand op te halen, voor de lunch te stoppen of om te tanken.
- Je wilt een lastig knooppunt of een drukke, smalle straat vermijden.

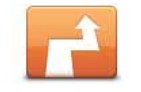

Raak **Zoek alternatief...** aan in het menu **Routeopties** om je route te wijzigen.

**Zoek alternatief**

Je kunt de routeopties als volgt openen:

• Raak **Routeopties** aan in het hoofdmenu.

**Tip**: **Routeopties** zijn alleen beschikbaar wanneer je een route hebt gepland.

- Raak **Opties** aan in het scherm met de routesamenvatting nadat je een route hebt gepland.
- Raak de rechterkant van de statusbalk in de rijweergave aan om het scherm met de routesamenvatting te openen en raak vervolgens **Opties** aan.

Selecteer vervolgens een van de volgende opties:

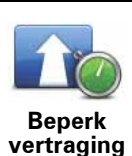

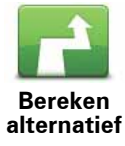

Raak deze knop aan om op basis van de meest recente verkeersinfo een nieuwe route te plannen.

Deze knop is alleen beschikbaar als je een abonnement op TomTom Verkeersinfo hebt.

Raak deze knop aan om een alternatieve route te berekenen.

De TomTom app gaat op zoek naar een andere route vanaf je huidige locatie naar je bestemming.

Als je toch liever de oorspronkelijke route wilt gebruiken, raak je **Herbereken origineel** aan.

Afgezien van de wegen in de buurt van je positie en je bestemming, worden er in de nieuwe route totaal andere wegen gebruikt om je naar je bestemming te leiden. Dit is een eenvoudige manier om een geheel afwijkende route te berekenen.

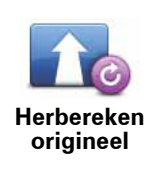

Raak deze knop aan om terug te keren naar de oorspronkelijke route. Instructies die je hiervoor hebt gegeven om obstructies te vermijden of om via een bepaalde locatie te reizen, worden genegeerd.

**Vermijd** 

**obstructie**

Raak deze knop aan als je een obstructie of verkeersopstopping in de verte ziet. Vervolgens moet je kiezen welk gedeelte van de route je wilt vermijden.

Maak je keuze uit de verschillende beschikbare opties. De TomTom app herberekent de route waarbij een deel van de route wordt vermeden over de door jou geselecteerde afstand.

Houd er rekening mee dat als de nieuwe route eenmaal is berekend, je de weg waarop je rijdt mogelijk snel moet verlaten.

Als de obstructie opeens is verholpen, raak je **Herbereken origineel** aan om terug te keren naar de oorspronkelijke route.

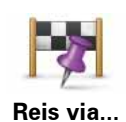

Raak deze knop aan om je route te wijzigen zodat je langs een bepaalde locatie komt, bijvoorbeeld om iemand onderweg op te halen. Wanneer je dit doet, wordt de locatie waar je langs wilt reizen, op de kaart gemarkeerd.

Je kiest de locatie waar je langs wilt op dezelfde manier als je een bestemming kiest. Dit houdt in dat je uit alle opties kunt kiezen die beschikbaar zijn wanneer je een bestemming kiest, bijvoorbeeld **Adres**, **Favoriet**, **Nuttige Plaats** en **Locatie op de kaart**.

De TomTom app berekent een nieuwe route naar je bestemming die je langs de gekozen locatie voert. Anders dan bij het bereiken van je eindbestemming, wordt je door de TomTom app niet gewaarschuwd wanneer je langs deze locatie rijdt.

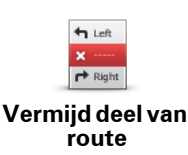

Raak deze knop aan om een deel van de route te vermijden. Gebruik deze knop als je kunt zien dat je route een weg of knooppunt bevat die je niet aanstaat, of als de route bekend staat om zijn verkeersproblemen.

In dat geval selecteer je de weg die je wilt vermijden uit een lijst met wegen op je route.

#### **Routedemo**

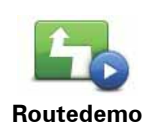

Raak deze knop aan om een demo van de route te zien. Als je de demo tijdens het afspelen wilt stoppen, raak je **Stop de demo** aan in het menu **Routeopties**.

**Wis route**

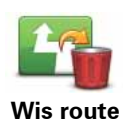

Raak deze knop aan om de momenteel geplande route te wissen.

**Aanwijzingen**

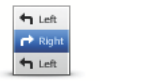

Raak deze knop aan voor een lijst van alle afslaginstructies onderweg.

**Aanwijzingen**

#### **Kaart van route**

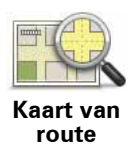

Raak deze knop aan om een overzicht van de route te zien met behulp van de kaartbrowser.

## **6. Instellingen**

Om het uiterlijk en de manier van werken van de TomTom app aan te passen, raak je **Wijzig instellingen** aan in het hoofdmenu.

#### **Stel thuislocatie in**

Raak deze optie aan om je thuislocatie in te stellen of te wijzigen. Selecteer het adres voor je thuislocatie net zoals je een bestemming selecteert.

Je thuislocatie kan een plek zijn waar je vaak moet zijn, zoals je kantoor. Deze functie is een makkelijke manier om te navigeren: je raakt gewoon de knop Thuis aan in het menu Navigeer naar.

#### **Stem**

Raak deze optie aan om de stem te selecteren die voor instructies moet worden gebruikt. De TomTom app beschikt over twee soorten stemmen.

• Computerstemmen

De TomTom app maakt gebruik van tekst-naar-spraaktechnologie om computerstemmen te genereren. Deze geven je gesproken instructies tijdens het rijden en kunnen straatnamen en statusberichten oplezen.

Een tekst-naar-spraakprogramma zet geschreven tekst, bijvoorbeeld een instructie als 'rechts afslaan', om in het geluid van een menselijke stem.

#### *Opmerking: computerstemmen zijn niet in alle talen beschikbaar.*

*Als je een opgenomen menselijke stem selecteert, houd er dan rekening mee dat deze wel instructies kan voorlezen maar geen straatnamen. Als je wilt dat de straatnamen bij de instructies worden voorgelezen, dan moet je een computerstem selecteren.*

• Menselijke stemmen

Deze zijn opgenomen door acteurs.

Als je een stem selecteert, wordt er een voorbeeld van de stem afgespeeld.

Je kunt in elke taal een stem selecteren. De taal van menu's en knoppen verandert niet als je een stem in een andere taal selecteert.

#### **Waarschuwingen**

Raak deze optie aan om de veiligheidswaarschuwingen aan te zetten.

#### **Flitser**

Pas deze instelling aan om visuele waarschuwingen in de rijweergave aan te zetten. Je kunt ook een waarschuwingsgeluid voor de meldingen selecteren.

Wanneer zowel de visuele als de hoorbare waarschuwingen zijn ingeschakeld, dan wordt de flitser op de kaart weergegeven en wordt er een waarschuwingsgeluid afgespeeld. Hierdoor wordt je gewaarschuwd dat je een gebied nadert waar zich een flitser bevindt.

*Opmerking: informatie over flitsers is niet in alle landen beschikbaar. Ga naar iphone.tomtom.com als je wilt weten of de informatie over flitsers in jouw land beschikbaar is.*

#### **Maximumsnelheid**

Pas deze instelling aan zodat je wordt gewaarschuwd wanneer je de maximumsnelheid overschrijdt. Je kunt ook een waarschuwingsgeluid selecteren.

**Belangrijk:** het is belangrijk om op verkeersborden te letten en je aan de maximumsnelheid te houden. Vertrouw bij het rijden niet uitsluitend op de snelheidswaarschuwingen van TomTom.

#### **Audio**

Raak deze optie aan om de volgende muziek- en volumeopties in te stellen.

#### **Demp muziek**

Pas deze instelling aan om de muziek te dempen wanneer je instructies en waarschuwingen ontvangt.

Wanneer deze functie is uitgeschakeld, zal de muziek niet worden gedempt maar worden gepauzeerd wanneer je instructies en waarschuwingen ontvangt.

#### **Stemvolume**

Pas deze instelling aan om het volume van de gesproken instructies als percentage van het muziekvolume in te stellen.

Je kunt bijvoorbeeld de schuifregelaar naar het midden van de schuifbalk verplaatsen om het volume van de gesproken instructies op 50% van het muziekvolume in te stellen.

Als de schuifregelaar in de uitgeschakelde stand staat, zijn het muziekvolume en stemvolume op hetzelfde niveau ingesteld.

**Tip:** het is belangrijk om op verkeersborden te letten en je aan de geldende maximumsnelheid te houden. Vertrouw bij het rijden niet uitsluitend op de snelheidswaarschuwingen van TomTom.

#### **Kaart**

#### **Dagkleuren/Gedempt kleurenscherm**

Raak **Dagkleuren** aan om een dagkleurenschema te selecteren dat uit heldere kleuren bestaat.

Raak **Gedempt kleurenscherm** aan om een nachtkleurenschema te selecteren dat uit donkerdere kleuren bestaat.

**Automatisch wisselen** schakelt automatisch tussen dag- en nachtkleuren, afhankelijk van het tijdstip van de dag.

Raak **Autosymbool** aan om het autosymbool te selecteren dat je huidige locatie in de rijweergave aangeeft.

#### **2D-kaart met noorden boven**

Als deze instelling is ingeschakeld, is de 2D-kaart onveranderlijk en bevindt het noorden zich boven aan het scherm. Als deze instelling is uitgeschakeld, beweegt de 2D-kaart zodat de huidige richting zich altijd boven aan het scherm bevindt.

#### **Toon huidige straat**

Als deze instelling is ingeschakeld, wordt de huidige straatnaam net onder je positie op de kaart weergegeven in de rijweergave.

#### **Straten op kaart**

Als deze instelling is ingeschakeld, worden de straatnamen op de kaart weergegeven.

#### **NP's op kaart**

Als deze instelling is ingeschakeld, worden NP's op de kaart weergegeven.

#### **NP-typen**

Selecteer welke NP's op de kaart worden weergegeven.

#### **Automatisch zoomen**

Automatisch zoomen past automatisch het gebied op de kaart aan en het detailniveau dat in de Rijweergave te zien is. Schakel Automatisch zoomen uit als je de zoomfunctie in de Rijweergave handmatig wilt bedienen.

#### **Routeplanning**

Pas de Routeplanning-instellingen aan om in te stellen hoe routes worden gepland.

#### **Standaard routetype**

Pas deze optie aan om het type weg in te stellen dat wordt gepland wanneer je een nieuwe route plant.

Je kunt uit de volgende routetypen kiezen.

- **Snelste** De snelste route naar je bestemming.
- **Kortste** De kortste route naar je bestemming. Het is mogelijk dat de reistijd bij deze route veel langer is dan bij de snelste route.
- **Vermijd snelwegen** Bij dit routetype worden alle snelwegen vermeden.
- **Wandelroutes** Dit routetype is geoptimaliseerd voor wandelaars.
- **Fietsroutes** Dit routetype is geoptimaliseerd voor fietsers.
- **Beperkte snelheid** Als je dit routetype selecteert, moet je een maximumsnelheid voor je voertuig opgeven. Bij het plannen van de route wordt vervolgens rekening gehouden met deze beperking.
- **Eco-routes** plan altijd de meest brandstofzuinige route.
- **Vraag het me altijd** Als je deze optie selecteert, word je altijd gevraagd om te selecteren welk type route je wilt plannen.

Je kunt instellen hoe er met ieder type weg wordt omgegaan wanneer er een nieuwe route wordt gepland.

- **Tolwegen**
- **Veerbootovertocht**
- **Carpoolstroken**
- **Onverharde wegen**

Je kunt de volgende acties instellen die worden genomen voor ieder type weg.

- **Vermijd** Dit type weg wordt automatisch vermeden.
- **Vermijd niet** Dit type weg wordt niet automatisch vermeden.
- **Vraag altijd** Bij het plannen van de route moet je selecteren hoe er moet worden omgegaan met deze wegen als ze op je route voorkomen.

#### **Afstandeenheden**

Je kunt voor de afstanden en snelheden kiezen tussen kilometers of mijlen.

#### **Info**

Raak **Info** aan voor informatie over de applicatie en de kaartversie, plus voor kennisgevingen over het auteursrecht en de licentie.

#### **Geavanceerd**

Raak **Geavanceerd** aan om de volgende instellingen aan te passen:

#### **Rijstrookafbeeldingen**

Pas deze instelling aan om de rijstrookafbeeldingen aan en uit te zetten.

Met rijstrookafbeeldingen kun je je vast voorbereiden op afritten van snelwegen en knooppunten doordat deze aangeven op welke rijstrook je je bevindt.

#### **IQ Routes™**

Pas deze instelling aan om IQ Routes aan en uit te zetten.

IQ Routes wordt gebruikt wanneer je een route plant. Je route wordt berekend op basis van informatie over werkelijk gemeten rijsnelheden op de wegen, waardoor je route afhankelijk van het tijdstip of de dag kan variëren.

*Opmerking: de informatie van IQ Routes is niet voor alle regio's beschikbaar. Ga naar tomtom.com/iq-routes voor meer informatie over IQ Routes.*

#### **Verkeersinfo**

Pas deze instelling aan om de Verkeersinfo aan en uit te zetten.

Verkeersincidenten worden op de verkeersinfobalk en in het scherm Bekijk kaart weergegeven. Vertraging wordt meeberekend wanneer je een nieuwe route plant.

*Opmerking: TomTom Verkeersinfo is een TomTom-abonnementsservice die alleen in ondersteunde landen beschikbaar is. Ga naar iphone.tomtom.com voor informatie over TomTom Verkeersinfo en andere services in jouw land.*

#### **GPS Enhancer**

Pas deze instelling aan om de TomTom GPS Enhancer aan en uit te zetten.

De GPS Enhancer helpt de TomTom app om je positie nog beter te lokaliseren.

#### **Herstel standaardinstellingen**

Raak deze instelling aan om de fabrieksinstellingen op je TomTom app te herstellen.

Al je persoonlijke instellingen worden gewist, inclusief je Favorieten en je Thuislocatie.

## **7. Hoofdmenu**

Wanneer je de TomTom app opstart zonder dat je eerder een route hebt gepland, dan wordt het hoofdmenu weergegeven.

Raak het scherm aan om vanuit de rijweergave het hoofdmenu te openen.

In het hoofdmenu zijn de volgende knoppen beschikbaar:

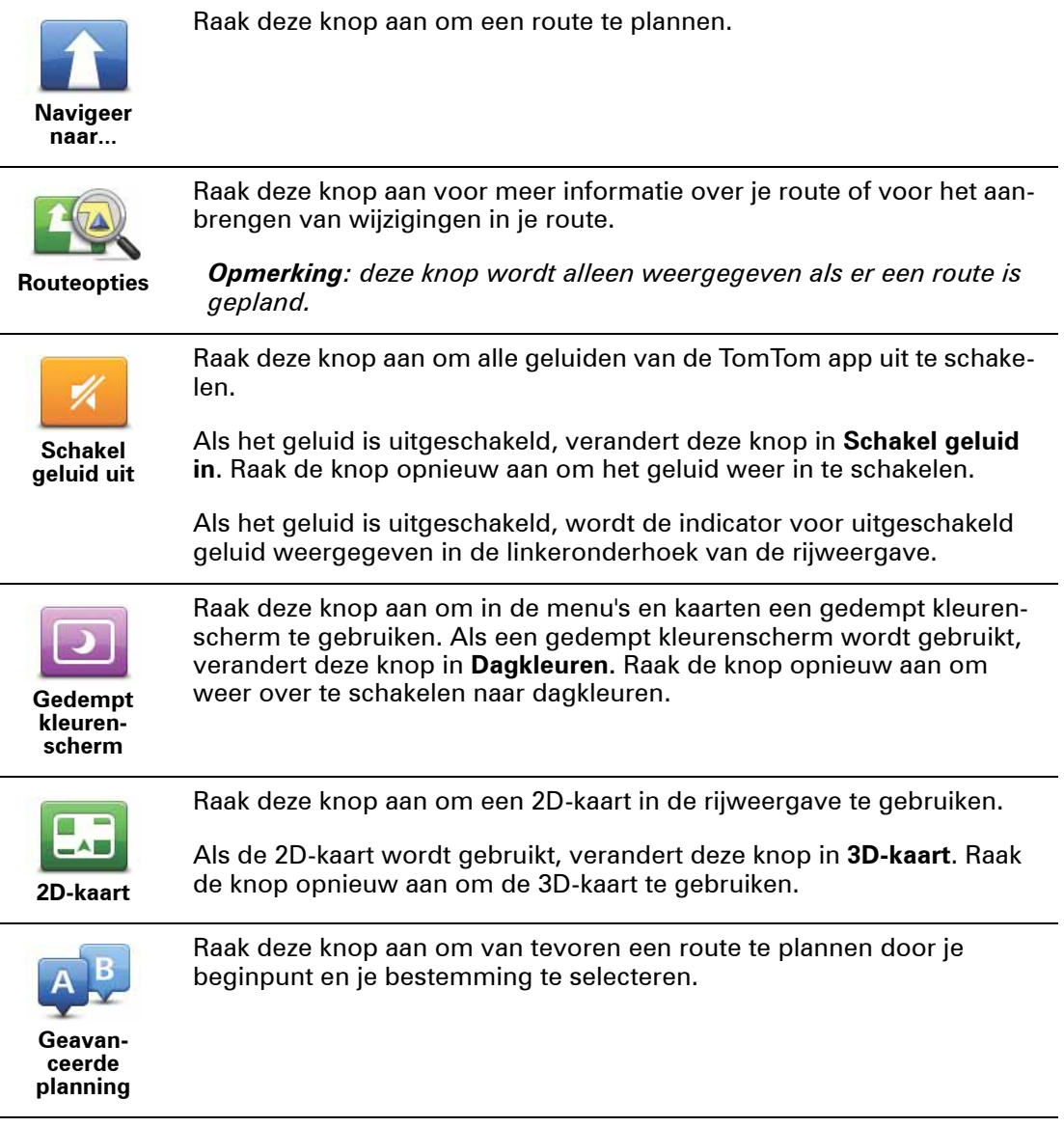

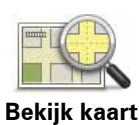

Raak deze knop aan om de kaart op dezelfde manier te bekijken als een traditionele papieren kaart.

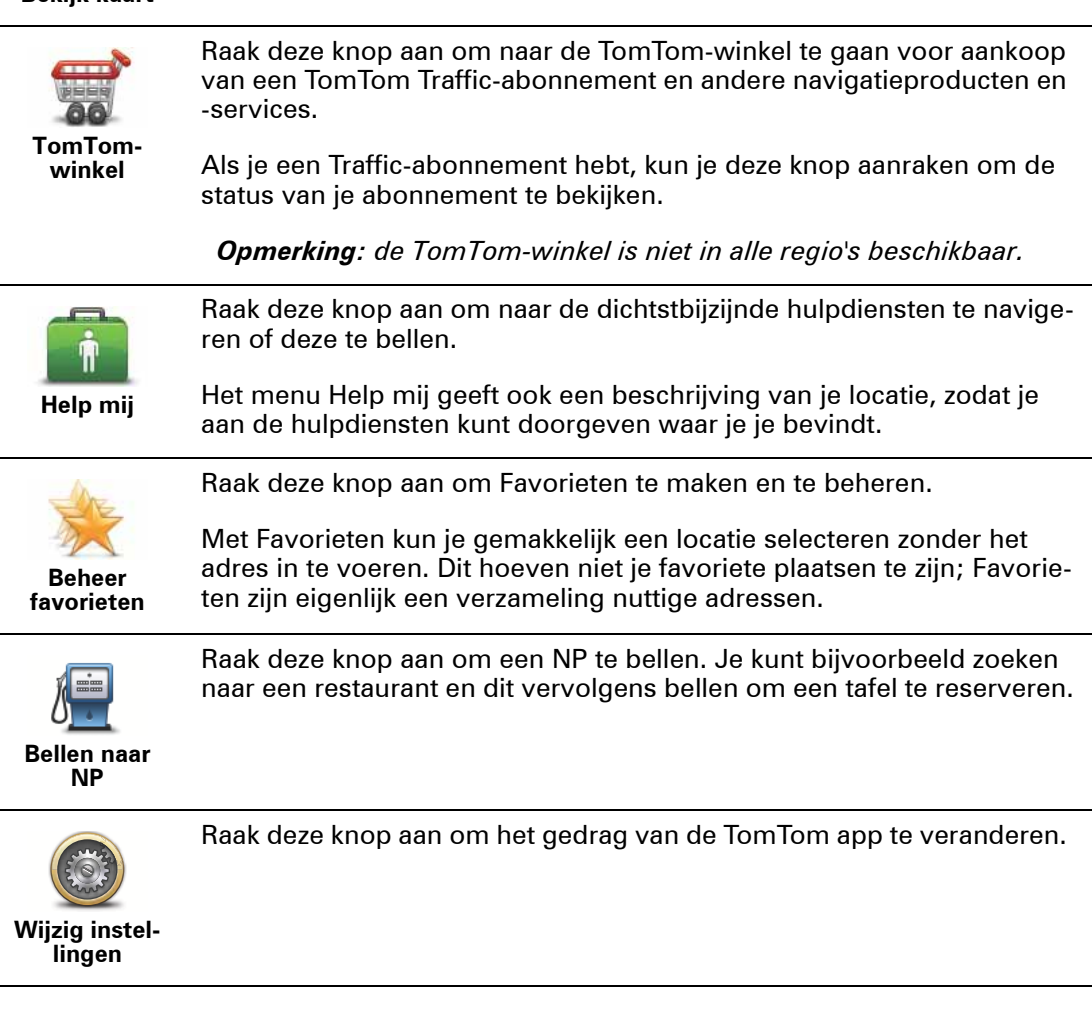

#### **Het menu Navigeer naar**

Als je in het hoofdmenu **Navigeer naar** aanraakt, kun je op de volgende manieren je bestemming selecteren:

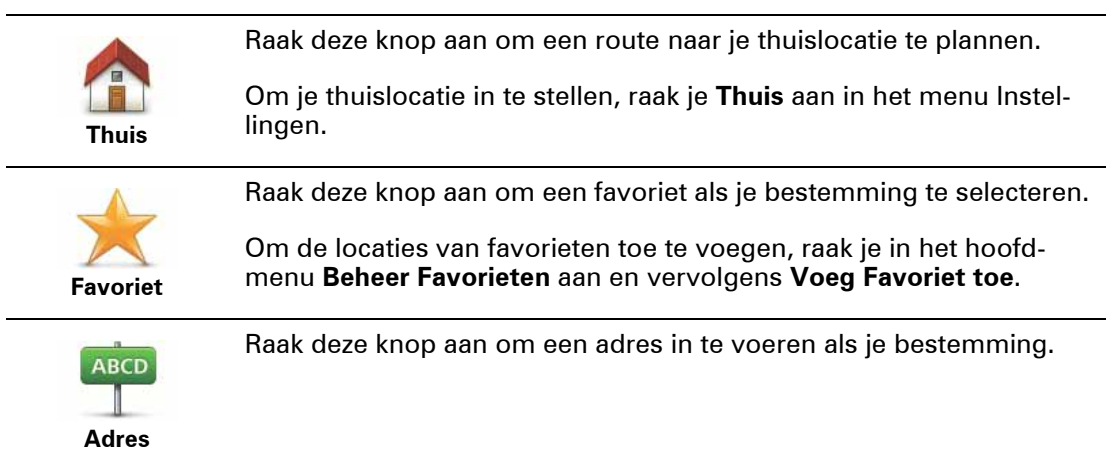

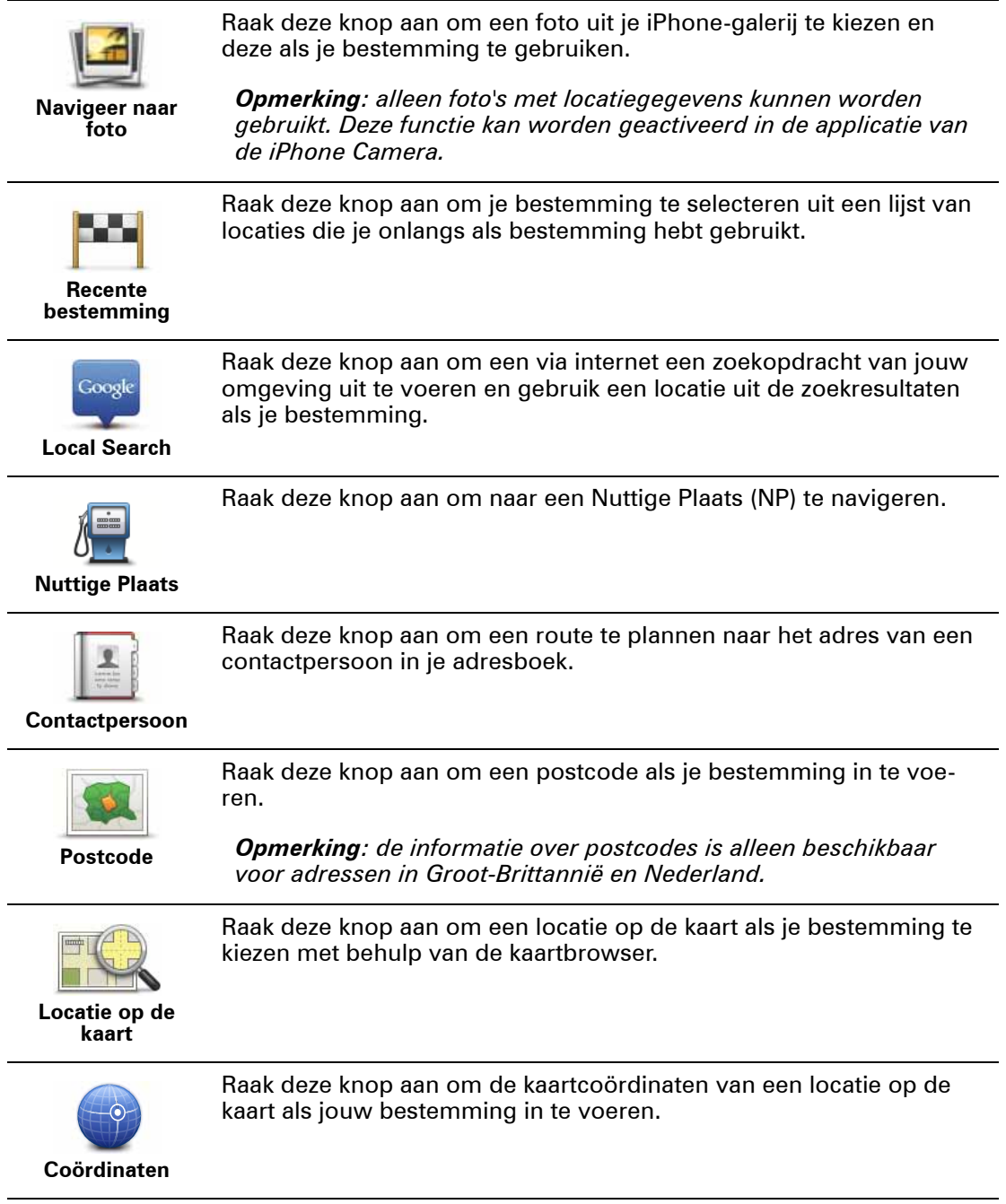

## **8. Bekijk kaart**

Raak Bekijk kaart aan in het hoofdmenu om de kaartbrowser te openen. Met de kaartbrowser kun je de kaart op dezelfde manier bekijken als een traditionele papieren kaart.

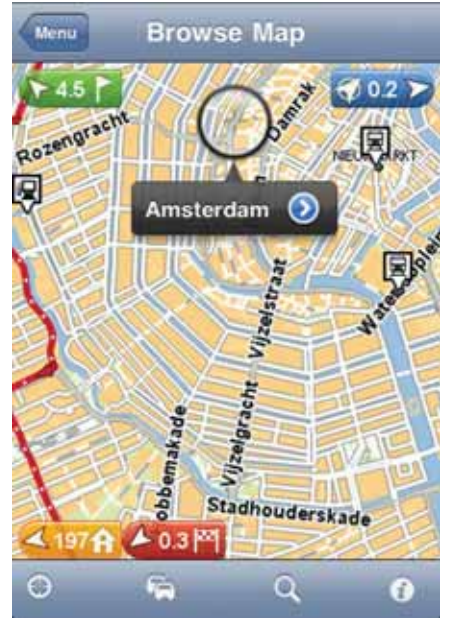

Je kunt in de kaart navigeren door met je vinger de kaart over het scherm te bewegen.

Laat je vingers in een knijpbeweging op het scherm bij elkaar komen en weer verder uit elkaar gaan om in en uit te zoomen. Je kunt ook inzoomen door met één vinger twee keer het scherm aan te raken. Uitzoomen kan ook door met twee vingers tegelijk één keer het scherm aan te raken.

#### **Markeringen**

Je kunt markeringen op de kaart plaatsen om de afstand naar verschillende locaties weer te geven. Raak een markering aan om de kaart te centreren op de gemarkeerde locatie. Markeringen verwijzen naar een van de volgende locaties:

- Je huidige locatie.
- Je thuislocatie.
- Je bestemming.

Om je eigen markering in te stellen, plaats je de cursor op de gewenste locatie op de kaart, dan raak je de cursorknop aan gevolgd door **Sla positie op**.

#### **De cursor**

Raak de kaart aan om de cursor te plaatsen op de locatie waar je de kaart hebt aangeraakt.

Je kunt de cursor ook over de kaart slepen door je vinger op de cursor te houden totdat deze wordt vergroot. Wanneer je de cursor versleept, wordt het gebied binnen de vergrote cursor uitvergroot weergegeven.

Als je de cursor ergens plaatst, wordt dat deel van de kaart geselecteerd. Details van de locatie worden weergegeven, plus een pijl.

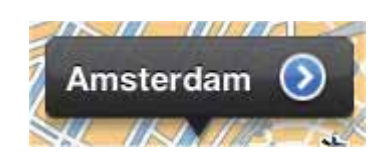

Raak de pijl aan om de cursorpositie te gebruiken. Je kunt kiezen uit de volgende opties:

- **Navigeer erheen** Raak deze knop aan om een route te plannen van je huidige locatie naar de cursorpositie.
- **Local Search** Raak deze knop aan om de lokale zoekfunctie in te schakelen en een route naar een locatie te plannen.
- **Stel markeringspositie in** raak deze knop aan om een markering op de cursorpositie in te stellen.
- **Zoek NP in de buurt** Raak deze knop aan om te zoeken naar een Nuttige Plaats (NP) in de buurt van de cursorpositie.
- **Bel...** Raak deze knop aan om te bellen met een Nuttige Plaats op de cursorpositie. Deze optie wordt alleen weergegeven als je een Nuttige Plaats met een telefoonnummer hebt geselecteerd.
- **Centreer op kaart** Raak deze knop aan om de kaart zo te verplaatsen dat de cursorpositie zich in het midden van het scherm bevindt. De kaart zoomt in op de cursorpositie.
- **Voeg toe als favoriet** Raak deze knop aan om de cursorpositie als favoriet toe te voegen. Je moet de favoriet een naam geven.
- **Reis via...** Raak deze knop aan om tijdens de momenteel geplande reis via de cursorpositie te reizen. Deze optie wordt alleen weergegeven als je al een route hebt gepland.

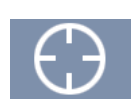

Raak deze knop aan om de kaart op je huidige locatie te centreren.

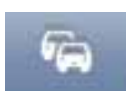

Raak deze knop aan om verkeersincidenten in de kaartbrowser weer te geven. Verkeersinfo is een abonnementsservice.

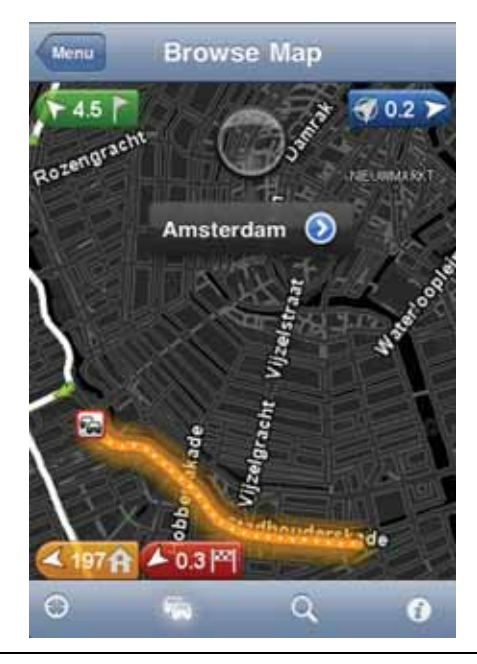

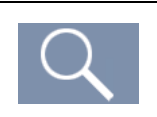

Raak deze knop aan om te zoeken naar een locatie op de kaart. Het selecteren van een locatie werkt op dezelfde manier als het selecteren van een bestemming tijdens het plannen van een reis. De cursor gaat dan naar de geselecteerde locatie.

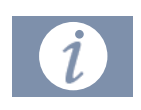

Raak deze knop aan om te selecteren welke informatie op de kaart moet worden weergegeven. Je kunt kiezen uit de volgende informatie:

- **Verkeersinfo**
- **Favorieten**
- **Namen**
- **Coördinaten**
- **NP**

Raak **NP-typen** aan om te selecteren welke NP's je op de kaart wilt weergeven.

## **9. Nuttige Plaatsen (NP's)**

Nuttige Plaatsen of NP's zijn nuttige plaatsen op de kaart.

Een aantal voorbeelden zijn:

- Restaurants
- Hotels
- Musea
- Parkeergarages
- Benzinestations

Je kunt NP's gebruiken op verschillende plaatsen in de TomTom app:

- Je kunt ze gebruiken voor het selecteren van je bestemming als je een route aan het plannen bent.
- Een NP bellen vanuit het hoofdmenu.
- Je kunt selecteren welke NP's op de kaart moeten worden weergegeven.

#### **Een NP selecteren**

Je kunt een NP als bestemming selecteren. Wanneer je bijvoorbeeld naar een onbekende plaats in een stad gaat, kun je de NP-zoekknop gebruiken om een restaurant te zoeken.

Je kunt ook een NP-locatie bellen door de knop met het telefoonnummer aan te raken. Als je navigatiesysteem niet over een telefoonverbinding beschikt, dan wordt het telefoonnummer toch vermeld zodat je met een andere telefoon kunt bellen.

Of je nu naar een NP wilt bellen of erheen wilt navigeren, het selecteren ervan werkt hetzelfde:

- 1. Raak het scherm aan om het hoofdmenu te openen.
- 2. Raak **Navigeer naar...** of **Bellen naar NP** aan in het hoofdmenu en raak dan **Nuttige Plaats** aan.
- 3. Beperk je keuze aan NP's door het gebied te selecteren waar de NP zich bevindt.

Je kunt kiezen uit de volgende opties:

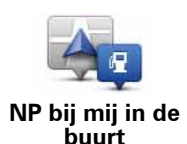

Raak deze knop aan om een keuze te maken uit een lijst met NP's dicht bij je huidige locatie.

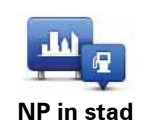

Raak deze knop aan om te zoeken naar een NP in een bepaalde plaats.

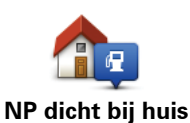

Raak deze knop aan om een keuze te maken uit een lijst met NP's dicht bij je thuislocatie.

De volgende opties zijn beschikbaar als een route al is gepland:

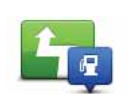

Raak deze knop aan om te zoeken naar een NP op de geplande route.

**NP op de route**

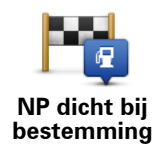

Raak deze knop aan om te zoeken naar een NP dicht bij je geplande bestemming.

- 4. Als je **NP in stad** hebt geselecteerd, typ je de naam van de plaats die je wilt bezoeken en selecteer je de plaats wanneer deze verschijnt in de lijst.
- 5. Selecteer de NP-categorie.

Raak **Zoek** aan om op naam naar een NP te zoeken. Alle NP's in alle categorieën worden doorzocht.

Raak de NP-categorie aan als deze wordt getoond.

Raak **Meer** aan om een keuze te maken uit de volledige lijst met categorieën. Selecteer de categorie in de lijst.

6. Selecteer de NP waar je naartoe wilt uit de lijst van getoonde NP's.

In de volgende tabel vind je uitleg over de afstanden die naast iedere NP worden gegeven.

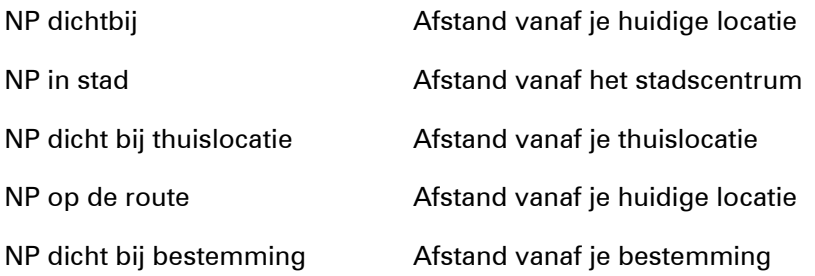

Als je een route hebt gepland, wordt er naast elke NP tevens een symbool weergegeven.

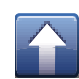

De NP ligt op je route

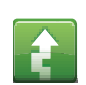

De NP ligt dicht bij je route

De NP ligt redelijk dicht bij je route

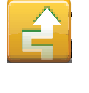

De NP ligt niet op je route

Nadat je een NP hebt geselecteerd, raak je de informatieknop aan om gedetailleerde informatie te zien zoals het telefoonnummer en een korte beschrijving.

Raak **Selecteer** aan om te bevestigen dat je een route wilt plannen naar deze NP.

Raak **Bel** aan om de NP te bellen.

**NP's tonen op de kaart**

NP's kunnen op de kaart worden weergegeven in de rijweergave of de kaartbrowser.

Ga als volgt te werk om NP's in de rijweergave te tonen:

- 1. Raak **Wijzig instellingen** aan in het hoofdmenu.
- 2. Raak **Kaart** aan.
- 3. Zorg ervoor dat de instelling **NP's op kaart** is geselecteerd.

Doe het volgende om NP's weer te geven op de kaart in de kaartbrowser:

- 1. Raak in het hoofdmenu **Bekijk kaart** aan.
- 2. Raak de informatieknop aan in de rechteronderhoek van het scherm.
- 3. Zorg ervoor dat de instelling **NP** is geselecteerd.

**Selecteren welke NP's op de kaart moeten worden weergegeven**

Je kunt selecteren welke NP-categorieën moeten worden weergegeven, bijvoorbeeld benzinestations, restaurants en hotels.

De gemaakte selectie wordt voor beide kaarten gebruikt.

Doe het volgende om te wijzigen welke NP-categorieën worden weergegeven in het menu Instellingen:

- 1. Raak **Wijzig instellingen** aan in het hoofdmenu.
- 2. Raak **Kaart** aan.
- 3. Raak **NP-typen** aan.
- 4. Selecteer welke NP's er op de kaart moeten worden weergegeven.

Doe het volgende om de NP-categorieën te wijzigen die in de kaartbrowser worden weergegeven:

- 1. Raak **Bekijk kaart** aan in het hoofdmenu.
- 2. Raak de informatieknop aan in de rechteronderhoek van het scherm.
- 3. Raak **NP-typen** aan.
- 4. Selecteer welke NP's er op de kaart moeten worden weergegeven.

## **10. Help mij**

Het menu Help mij biedt een eenvoudige manier om naar hulpdiensten en andere gespecialiseerde servicepunten te navigeren en deze te bellen.

Zo kun je **Help mij** bijvoorbeeld gebruiken wanneer je een auto-ongeluk hebt gehad en het dichtstbijzijnde ziekenhuis wilt bellen om je exacte locatie door te geven.

**Het menu Help mij gebruiken om een plaatselijke hulpdienst te bellen**

Je kunt het menu **Help mij** gebruiken om een hulpdienst te zoeken, hiermee telefonisch contact op te nemen en de hulpdienst de precieze details van je huidige locatie door te geven.

Wanneer je zoekt naar een hulpdienst, krijg je een lijst met locaties bij jou in de buurt te zien. Selecteer een van de hulpdiensten in de lijst om het bijbehorende adres en telefoonnummer weer te geven, plus je huidige locatie op de kaart.

Ga als volgt te werk om via **Help mij** een hulpdienst te zoeken, telefonisch contact op te nemen en van je huidige locatie naar de hulpdienst te navigeren:

- 1. Raak het scherm aan om het hoofdmenu te openen.
- 2. Raak **Help mij** aan.
- 3. Raak **Bel om hulp** aan.
- 4. Selecteer het type hulpdienst dat je nodig hebt, bijvoorbeeld Dichtstbijzijnde ziekenhuis.
- 5. Als je wilt bellen, selecteer je een hulpdienst in de lijst; de dichtstbijzijnde wordt bovenaan in de lijst getoond.

Als je navigatiesysteem over een telefoonfunctie beschikt, dan raak je de knop met het weergegeven telefoonnummer aan om dit rechtstreeks te bellen. Als je navigatiesysteem niet over een telefoonfunctie beschikt, dan krijg je het nummer te zien zodat je dit met een ander apparaat kunt bellen.

Zodra je gesprek wordt aangenomen, open je voor een beschrijving van je huidige locatie de TomTom app nogmaals en raak je **Help mij** aan. Je krijgt nu een beschrijving van je huidige locatie te zien. Raak de beschrijving aan om de tekst te kopiëren. Vervolgens kun je de beschrijving in een tekstbericht of e-mail plakken.

6. Om per auto naar de hulpdienst te navigeren, raak je **Rijd naar hulp** aan.

Je TomTom app begeleidt je naar je bestemming.

## **11. Favorieten**

Favorieten zijn plaatsen die je vaak bezoekt. Je kunt favorieten instellen zodat je niet steeds opnieuw het adres hoeft in te voeren wanneer je naar een dergelijke plaats wilt navigeren.

Het hoeven niet je favoriete plekken te zijn of zelfs de locaties die je vaak bezoekt. Je kunt ze simpelweg beschouwen als een verzameling nuttige adressen.

#### **Een favoriet maken**

Om een favoriet aan te maken, raak je **Beheer favorieten** aan in het hoofdmenu. Raak vervolgens **Voeg favoriet toe** aan en voer het adres in. Raak **OK** aan om de favoriet op te slaan.

Geef je favoriet een naam die je makkelijk kunt onthouden. De TomTom app zal altijd een naam voorstellen, meestal het adres van de favoriet. Als de voorgestelde naam je niet bevalt, dan wis je deze en voer je een nieuwe in.

Raak een van de volgende knoppen aan om de locatie van de favoriet te selecteren:

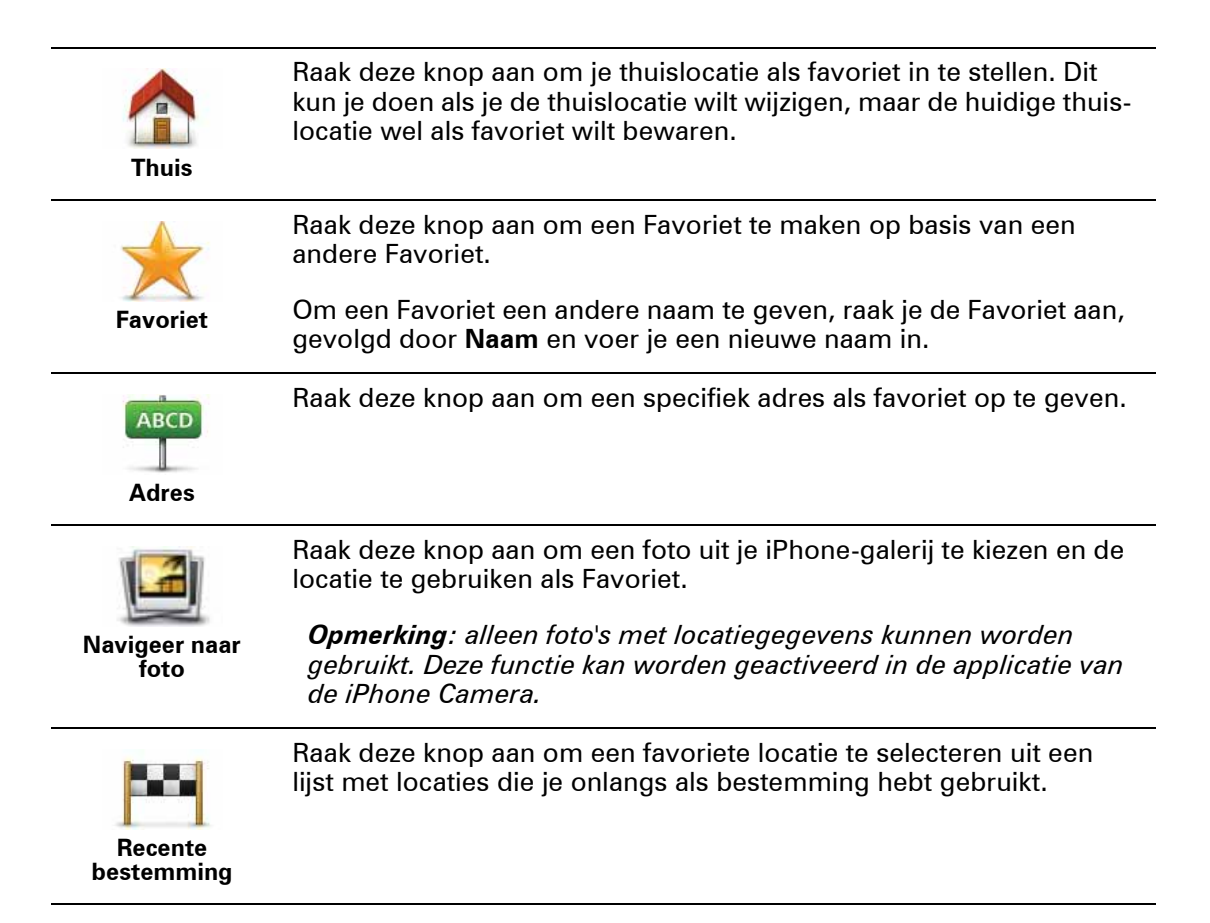

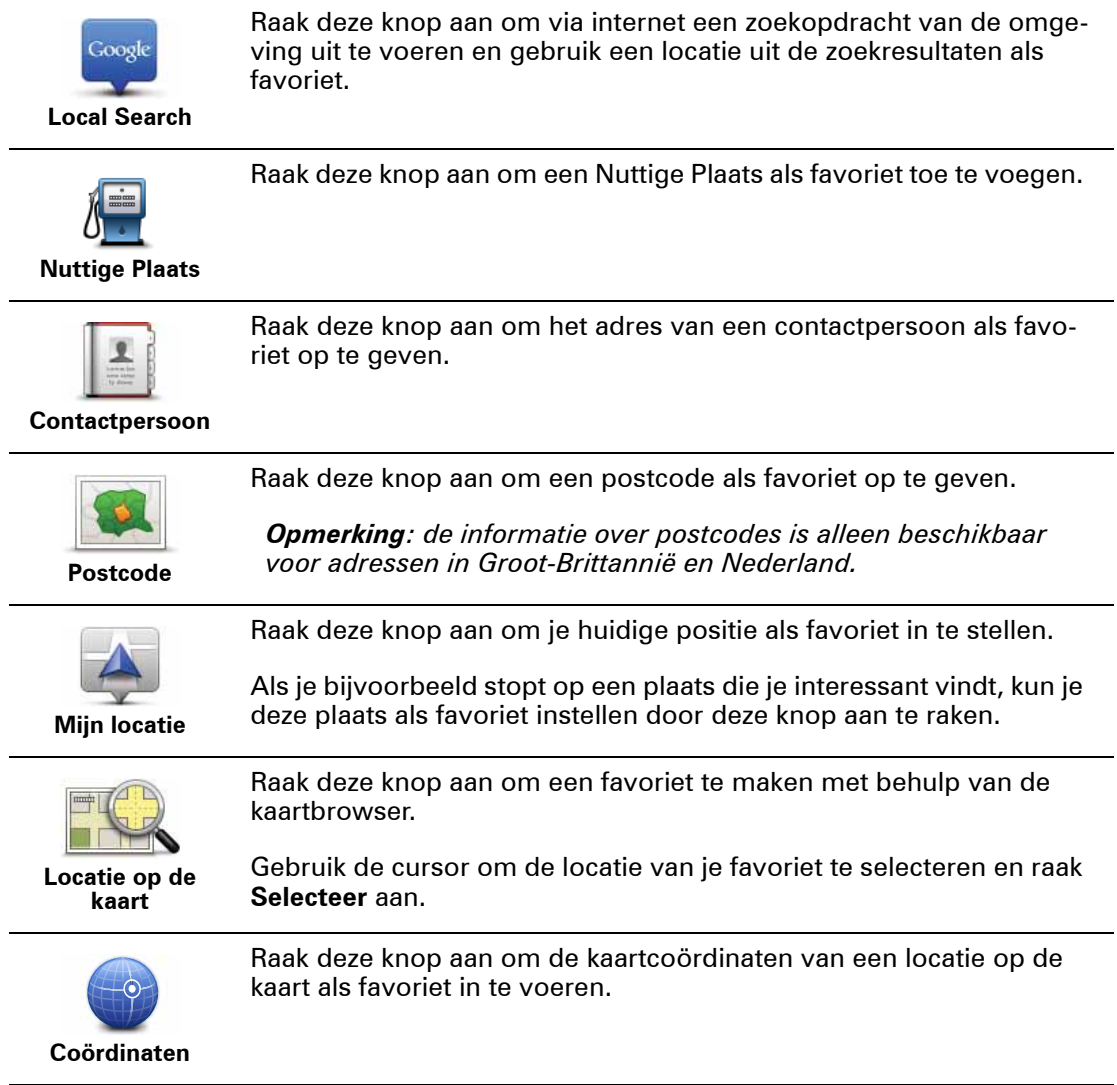

#### **Een favoriet gebruiken**

Normaal gesproken gebruik je een favoriet om ergens naartoe te navigeren zonder het adres in te hoeven voeren. Om naar een favoriet te navigeren, doe je het volgende:

- 1. Raak het scherm aan om het hoofdmenu te openen.
- 2. Raak **Navigeer naar...** aan.
- 3. Raak **Favoriet** aan.
- 4. Kies een favoriet uit de lijst.

De TomTom app berekent nu de route voor je.

5. Raak **OK** aan.

De TomTom app leidt je direct naar je bestemming aan de hand van gesproken instructies en aanwijzingen op het scherm.

**De naam van een favoriet wijzigen**

- 1. Raak het scherm aan om het hoofdmenu te openen.
- 2. Raak **Beheer favorieten** aan.
- 3. Raak de favoriet aan waarvan je de naam wilt wijzigen.
- 4. Raak **Naam** aan.
- 5. Voer de nieuwe naam voor de favoriet in.
- 6. Raak **OK** aan.

De naam van de favoriet wordt gewijzigd.

#### **Een favoriet verwijderen**

- 1. Raak het scherm aan om het hoofdmenu te openen.
- 2. Raak **Beheer favorieten** aan.
- 3. Raak **Wijzig** aan. Naast elke favoriet staat een rood symbool.
- 4. Raak het rode symbool aan naast de favoriet die je wilt verwijderen.

Een knop **Verwijder** wordt weergegeven voor de desbetreffende favoriet.

5. Raak **Verwijder** aan.

De favoriet wordt verwijderd.

## **12. Verkeersinformatie**

**TomTom HD Traffic** 

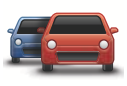

TomTom HD Traffic is een unieke TomTom-service die realtime verkeersinformatie biedt. Deze gebruikt de meest actuele verkeersinformatie Voor meer informatie over TomTom-services en abonnementen ga je naar **iphone.tomtom.com**.

**Belangrijk:** TomTom Traffic en de TomTom app voor de iPhone worden alleen ondersteund voor gebruik met de iPhone en niet voor de iPod Touch.

Voor het gebruik van de TomTom Verkeersinfo-service heb je een permanente gegevensverbinding nodig (GPRS, EDGE, UMTS of CDMA). Het is mogelijk dat je netwerkprovider je kosten berekent voor het gebruik van een draadloze gegevensverbinding.

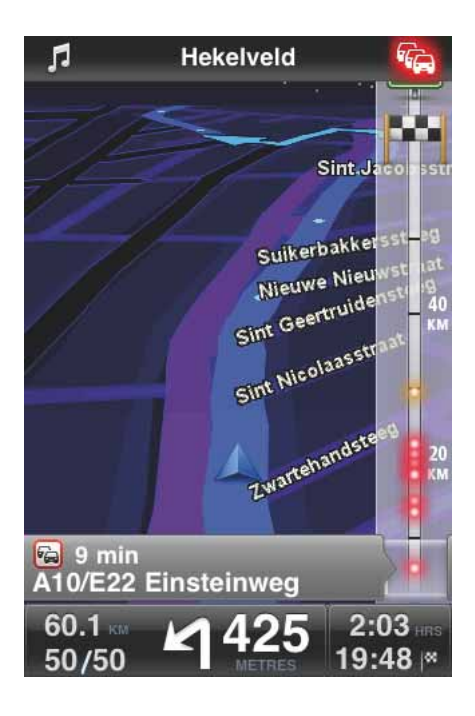

**Tip:** de TomTom app downloadt automatisch verkeersupdates. Wanneer je in het buitenland reist, kan mobiel internetten kosten met zich meebrengen.

Om dit te voorkomen, raak je **Wijzig instellingen** aan in het hoofdmenu en vervolgens **Geavanceerd**. Scrol dan naar beneden naar **Verkeersinfo** en raak de knop aan om de service uit te schakelen.

**Regionale beschikbaarheid**

#### *Opmerking:*

*Ga naar iphone.tomtom.com voor meer informatie over beschikbare services.*

#### **Een nieuw abonnement op Verkeersinfo kopen**

Om een nieuw abonnement te kopen, doe je het volgende:

- 1. Start je TomTom app op.
- 2. Ga naar de TomTom-winkel door een van de volgende knoppen aan te raken:
	- Raak **TomTom-winkel** aan in het Hoofdmenu.
	- Raak de auto aan in de rechterbovenhoek van de rijweergave.

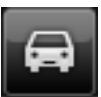

• Raak de autoknop aan in de kaartbrowser.

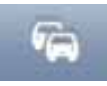

3. Kies een abonnement uit de lijst met beschikbare Verkeersinfo-services.

Je wordt gevraagd om een nieuwe TomTom-account aan te maken.

- 4. Maak een nieuwe TomTom-account aan.
- 5. Meld je aan bij je nieuwe TomTom-account.

Je aankoop wordt in de Apple App Store afgerond. Als de betaling is gelukt, start Verkeersinfo binnen enkele minuten op je TomTom app.

**Tip**: als je al in het bezit bent van een TomTom-navigatiesysteem, raden we je aan om voor je iPhone een nieuwe TomTom-account te openen met een ander e-mailadres.

Ga naar **tomtom.com/mytomtom** voor meer informatie over MyTomTom-accounts.

#### **De status van je abonnement op Verkeersinfo controleren**

Je kunt de status van je abonnement op ieder gewenst moment controleren door **TomTom-winkel** aan te raken in het Hoofdmenu.

Je TomTom app waarschuwt je ook wanneer de verlengingsdatum van je abonnement bijna is bereikt.

**Je abonnement op Verkeersinfo vernieuwen**

Je abonnement op Verkeersinfo kun je na het verstrijken vernieuwen of verlengen voordat het is verstreken.

Om een bestaand abonnement te verlengen, raak je **TomTom-winkel** aan in het Hoofdmenu, en kies je vervolgens de verlengingsperiode.

Om een verlopen abonnement te vernieuwen, doe je het volgende:

1. Ga naar de TomTom-winkel door een van de volgende knoppen aan te raken:

- Raak **TomTom-winkel** aan in het Hoofdmenu.
- Raak de auto aan in de rechterbovenhoek van de rijweergave.

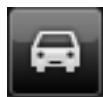

• Raak de autoknop aan in de kaartbrowser.

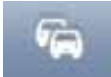

De huidige status van je abonnement op Verkeersinfo wordt weergegeven.

2. Raak de service aan die je wilt vernieuwen.

Je TomTom app bevestigt dat je je abonnement wilt vernieuwen.

3. Raak **Ja** aan.

Je aankoop wordt afgerond in de Apple App Store.

#### **Verkeersinformatie gebruiken**

Raak de auto in de rechterbovenhoek van de rijweergave aan om de verkeersinfobalk te zien.

De verkeersinfobalk laat alle belangrijke verkeersincidenten op je route zien. De gloeiende puntjes geven aan waar de incidenten zich op de route bevinden.

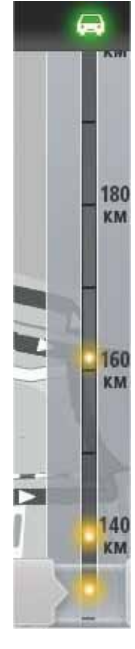

De auto boven aan de verkeersinfobalk laat de totale vertraging zien die door de verkeersincidenten op jouw route wordt veroorzaakt.

Het middelste gedeelte van de verkeersinfobalk toont afzonderlijk oponthoud in het verkeer in de volgorde dat dit op de route plaatsvindt.

Onderaan de verkeersinfobalk wordt je huidige locatie weergegeven.

Scrol met je vinger omhoog en omlaag op de verkeersinfobalk om alle verkeersincidenten op je route te bekijken.

Wanneer de verkeersinfobalk beweegt, stopt deze bij het volgende incident.

De totale vertraging die door verkeersincidenten op je route wordt veroorzaakt, wordt weergegeven door auto's in verschillende kleuren boven aan de verkeersinfobalk.

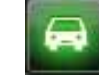

**Er zijn geen vertragingen op je route.**

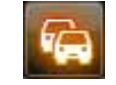

**Minder dan 15 minuten vertraging op je route.**

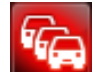

**Meer dan 15 minuten vertraging op je route.**

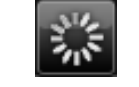

**Verkeersinfo wordt bijgewerkt.**

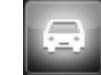

**Geen route gepland, Verkeersinfo bijgewerkt.**

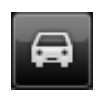

**Geen abonnement op TomTom Verkeersinfo.**

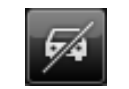

**Verkeersinfo niet beschikbaar.** 

#### **Meer informatie over een incident ontvangen**

Wanneer een verkeersincident op de kaart wordt weergegeven, wordt het beginpunt van het incident aangegeven met een verkeerssymbool.

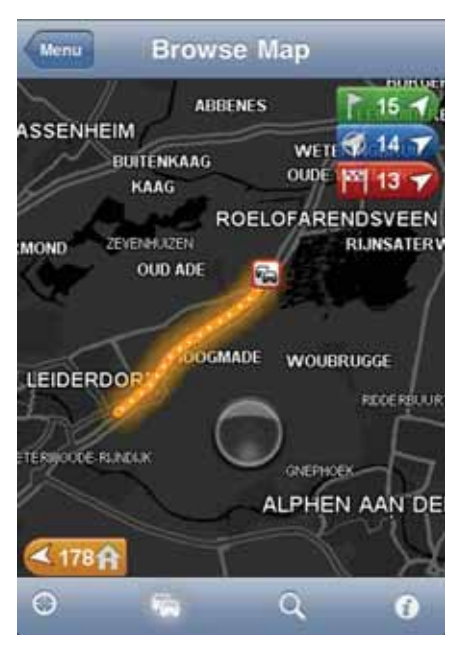

Wanneer je met de verkeersinfobalk naar boven en beneden scrolt, laat het vlak boven de statusbalk meer informatie over het incident zien. Dit omvat het type incident, zoals wegwerkzaamheden, en de vertraging die het incident veroorzaakt.

Raak het vlak aan om meer informatie over het incident te bekijken.

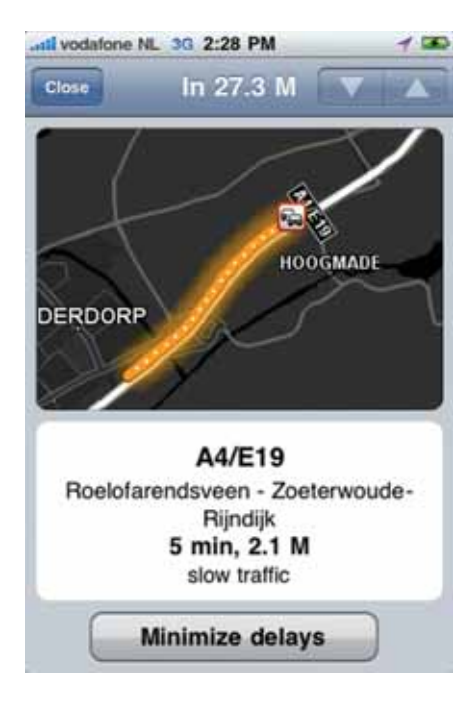

Raak de pijlknoppen naar boven en beneden aan om de verschillende incidenten te bekijken in de volgorde waarop ze zich op jouw route voordoen.

Raak **Beperk vertraging** aan om te kijken of je tijd kunt besparen via een alternatieve route.

#### **De snelste route nemen**

Je TomTom app let voortdurend op wijzigingen in het verkeer op je route en controleert of er een snellere route naar jouw bestemming is. Als er een snellere route wordt gevonden, word je gevraagd of je deze wilt gebruiken.

Om na te gaan of je de snelste route gebruikt, doe je het volgende:

- 1. Raak het scherm aan om het hoofdmenu te openen.
- 2. Raak **Routeopties** aan.
- 3. Raak **Beperk vertraging** aan.

Als er een snellere route wordt gevonden, word je gevraagd of je deze nieuwe route wilt gebruiken.

**Een overzicht opvragen van verkeersincidenten bij jou in de buurt**

Als je een overzicht wilt zien van de verkeersincidenten in jouw gebied en de details wilt bekijken, doe dan het volgende:

1. Raak **Bekijk kaart** aan in het hoofdmenu.

De kaart wordt getoond.

- 2. Raak de verkeersinfoknop aan op de statusbalk om de verkeersincidenten op de kaart te bekijken.
- 3. Als de kaart je huidige locatie niet weergeeft, raak deze knop dan aan om de kaart op je huidige locatie te centreren.

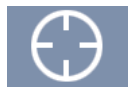

De kaart toont verkeersincidenten in jouw gebied.

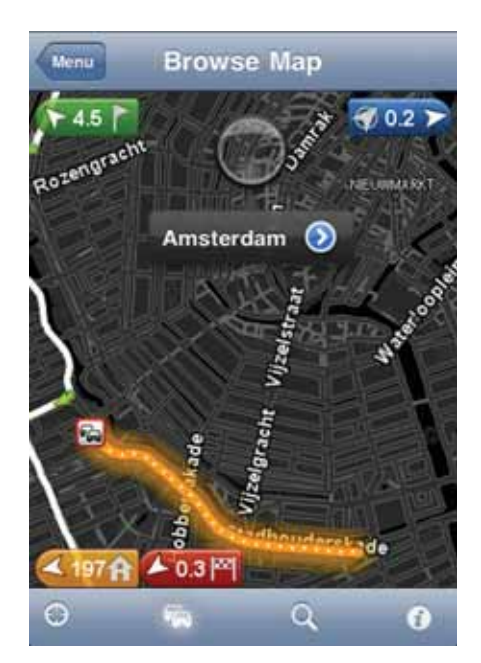

4. Raak een verkeersincident aan om gedetailleerde informatie te bekijken.

Het incidentenscherm wordt geopend geeft gedetailleerde informatie weer over het geselecteerde incident.

#### **Verkeersincidenten**

Verkeersincidenten en waarschuwingen worden weergegeven op de kaart, in de rijweergave en op de verkeersinfobalk.

Er bestaan twee soorten incidenten- en waarschuwingssymbolen:

- Symbolen die in een rood vierkant worden weergegeven, zijn verkeersincidenten. Je TomTom app kan de route opnieuw plannen om nieuwe incidenten te vermijden.
- Symbolen die in een rode driehoek worden weergegeven, hebben met het weer te maken. Je TomTom app is niet in staat je route opnieuw te plannen om deze waarschuwingen te vermijden.

Symbolen voor verkeersincidenten:

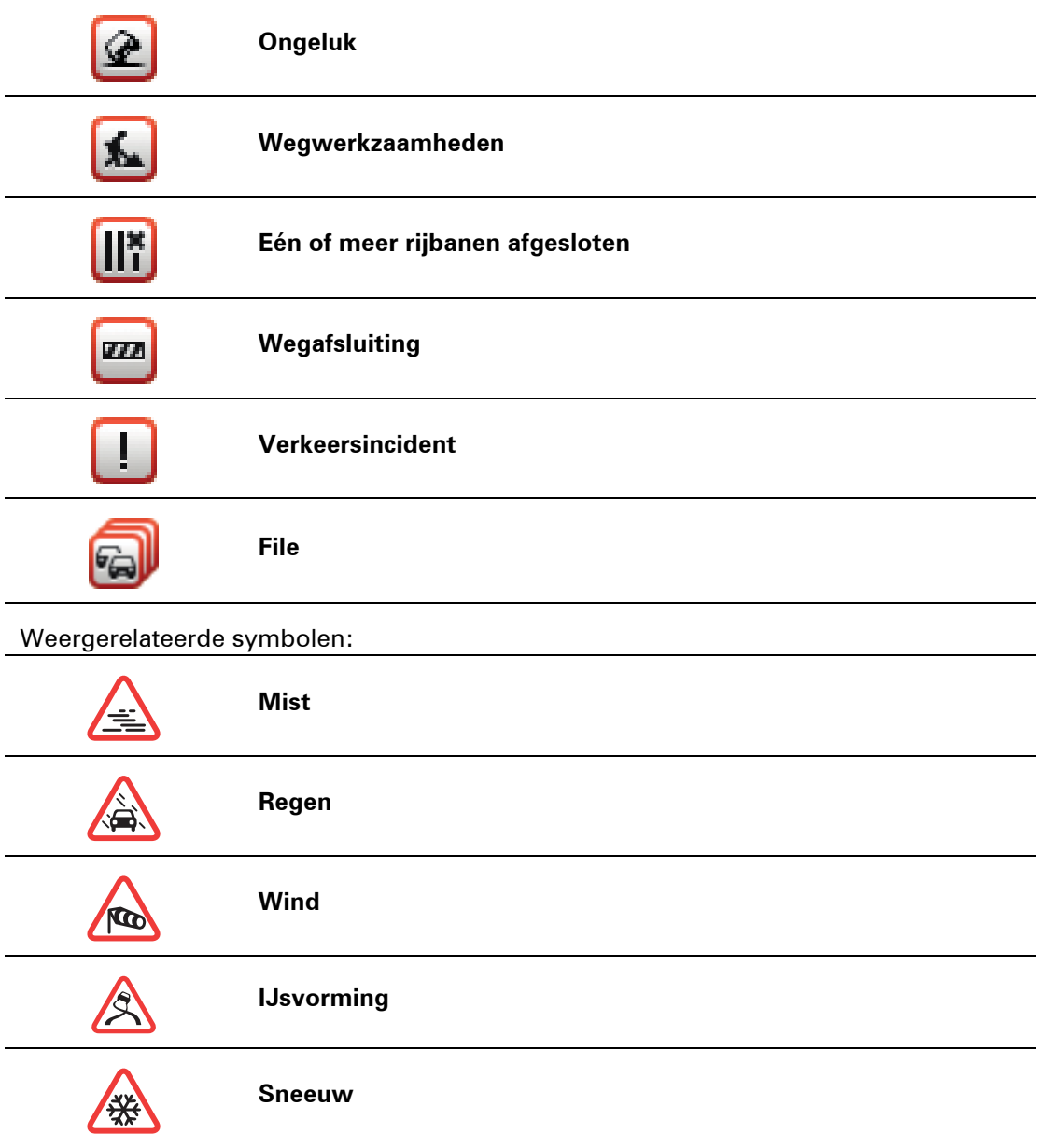

## **13. TomTom Local Search via Google**

Je kunt Local Search gebruiken om winkels en bedrijven te zoeken en een route te plannen naar de locatie van de winkel of het kantoor.

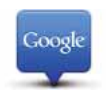

*Opmerking: voor Local Search is een WiFi-netwerk of een draadloze gegevensverbinding nodig (GPRS, EDGE, UMTS of CDMA). Het is mogelijk dat je netwerkprovider je kosten berekent voor het gebruik van een draadloze gegevensverbinding. Als je Local Search in het buitenland gebruikt, kan deze service meer kosten dan thuis.*

#### **Lokale zoekopdracht gebruiken**

Om een lokale zoekopdracht te gebruiken voor het plannen van een route, doe je het volgende:

In dit voorbeeld zoek je een restaurant dichtbij je huidige locatie.

- 1. Raak het scherm aan om het hoofdmenu te openen en raak dan **Navigeer naar** aan.
- 2. Raak **Local Search** aan.
- 3. Raak **Zoek bij mij in de buurt** aan.
- 4. Typ 'restaurant' in en raak dan **OK** aan.

In de lijst worden de locaties weergegeven die overeenkomen met je zoekopdracht.

5. Raak een van de locaties in de lijst aan.

De locatie wordt op de kaart weergegeven inclusief het adres, de Google-score en het telefoonnummer.

Raak een willekeurige plaats in het adresgebied aan voor meer informatie over deze locatie.

6. Raak **Selecteer** aan om een route naar de locatie te plannen.

Je TomTom app plant een route naar de locatie.

Je kunt ook het telefoonnummer aanraken om het restaurant te bellen.

**Tip**: wanneer je een telefoonnummer selecteert om te bellen, zal de TomTom app de systemen afsluiten die multi-tasking niet ondersteunen.

## **14. 'Voeg toe aan TomTom-navigatiesysteem'**

**Info over 'Voeg toe aan TomTom-navigatiesysteem'**

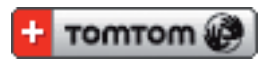

De knop **'Voeg toe aan TomTom-navigatiesysteem'** kun je vinden op websites van bijvoorbeeld supermarkten, bioscopen en toeristische attracties.

Als je de knop **'Voeg toe aan TomTom-navigatiesysteem'** op een website ziet, dan kun je op deze knop klikken om de locatie in je TomTom app te bekijken.

Als bijvoorbeeld je favoriete restaurant een knop **'Voeg toe aan TomTom-navigatiesysteem'** op zijn website heeft, klik dan op deze knop om de locatie van het restaurant op je kaart te zien.

**De knop 'Voeg toe aan TomTom-navigatiesysteem' gebruiken**

- 1. Gebruik je iPhone en ga naar een website met een knop **'Voeg toe aan TomTom-navigatiesysteem'**.
- 2. Klik op de knop **'Voeg toe aan TomTom-navigatiesysteem'**.

De TomTom app wordt opgestart.

Wat er vervolgens gebeurt, is afhankelijk van de opzet van de knop **'Voeg toe aan TomTom-navigatiesysteem'**.

- 3. Kies uit een van de volgende acties.
	- Geef de locatie op de kaart aan.
	- Bereken een route vanaf je huidige locatie.
	- Voeg de locatie toe als Favoriet of Nuttige Plaats.

De TomTom app voert de geselecteerde actie uit.

## **15. Addendum**

Belangrijke veiligheidsmededelingen en -waarschuwingen

#### **GPS (Global Positioning System)**

GPS (Global Positioning System) is een systeem dat met behulp van satellieten wereldwijd plaats- en tijdsinformatie verstrekt. Het GPS-systeem functioneert en wordt beheerd onder de exclusieve verantwoordelijkheid van de overheid van de Verenigde Staten, die verantwoordelijk is voor de beschikbaarheid en nauwkeurigheid van het systeem. Elke wijziging in de beschikbaarheid en nauwkeurigheid van het GPS-systeem kan de werking van de TomTom-software beïnvloeden. TomTom kan niet aansprakelijk worden gesteld voor de beschikbaarheid en nauwkeurigheid van het GPS-systeem.

#### **Zorgvuldig gebruik**

Het gebruik van TomTom-navigatiesoftware en -navigatiesystemen ontslaat je niet van de plicht om voorzichtig en oplettend te rijden.

#### **Vliegtuigen en ziekenhuizen**

In de meeste vliegtuigen, in veel ziekenhuizen en op vele andere plaatsen is het gebruik van apparaten met een antenne verboden. TomTom-software en -navigatiesystemen mogen in deze omgevingen niet worden gebruikt.

# **SPECIALE MEDEDELING VOOR GEBRUIK DOOR BESTUURDERS IN CALI- FORNIË EN MINNESOTA**

In de Vehicle Code (het verkeerswetboek) van Californië, artikel 26708 (a) (1), staat: "Het is niemand toegestaan een motorvoertuig te besturen waarbij voorwerpen of enig materiaal op de voorruit, zijramen of achterruit is aangebracht, geïnstalleerd, bevestigd of gemonteerd." Bestuurders in Californië mogen geen montageoplossingen met zuignappen aanbrengen op hun voorruit, zijramen of achterruiten.

Opmerking: dit artikel van de Vehicle Code is van toepassing op alle bestuurders die in Californië rijden, niet alleen voor inwoners van Californië.

De staatswet van Minnesota, lid 1, artikel 2 stelt: "Het is niemand toegestaan een motorvoertuig te besturen waarin enigerlei voorwerpen zich tussen de bestuurder en de voorruit bevinden, met uitzondering van zonnekleppen, achteruitkijkspiegels en elektronische tolkasties."

Opmerking: dit artikel van de staatswet van Minnesota is van toepassing op alle bestuurders die in Minnesota rijden, niet alleen voor inwoners van Minnesota.

TomTom Inc. aanvaardt geen aansprakelijkheid voor eventuele (geld)boetes of schade als gevolg van het niet in acht nemen van deze waarschuwing.

#### **Dit document**

Deze handleiding is met de grootste zorg samengesteld. Het kan zijn dat door de continue productontwikkeling bepaalde informatie niet meer helemaal actueel is. De informatie in dit document kan zonder voorafgaande kennisgeving worden gewijzigd.

TomTom aanvaardt geen aansprakelijkheid voor technische of redactionele fouten of omissies in dit document, noch voor incidentele schade of gevolgschade voortvloeiend uit de prestaties of het gebruik van dit materiaal. Dit document bevat informatie die wordt beschermd door copyright. Niets uit dit document mag op welke wijze dan ook worden gefotokopieerd of gereproduceerd zonder voorafgaande schriftelijk toestemming van TomTom N.V.

## **16. Copyright notices**

 $\degree$  2010 TomTom N.V., The Netherlands. TomTom<sup>®</sup>, and the "two hands" logo, among *others, are Trademarks owned by TomTom N.V. or one of its subsidiaries. Please see www.tomtom.com/legal for warranties and end user licence agreements applying to this product.*

*© 2010 TomTom N.V., Niederlande. TomTom®, das 'Zwei Hände'-Logo usw. sind registrierte Marken von TomTom N.V. oder eines zugehörigen Tochterunternehmens. Die für dieses Produkt geltenden Garantien und Endnutzerlizenzvereinbarungen finden Sie unter www.tomtom.com/legal.*

*© 2010 TomTom N.V., Pays-Bas. TomTom® et le logo composé de « deux mains », entre autres, font partie des marques commerciales appartenant à TomTom N.V. ou l'une de ses filiales. L'utilisation de ce produit est régie par notre garantie limitée et le contrat de licence utilisateur final, que vous pouvez consulter à l'adresse suivante : www.tomtom.com/legal*

*© 2010 TomTom N.V., Nederland. TomTom® en het logo met twee handen zijn onder andere handelsmerken die eigendom zijn van TomTom N.V. of een van haar dochterondernemingen. Ga naar www.tomtom.com/legal voor garanties en licentieovereenkomsten voor eindgebruikers die van toepassing zijn op dit product.*

*© 2010 TomTom N.V., The Netherlands TomTom® e il logo delle "due mani", fra gli altri, sono marchi registrati di proprietà di TomTom N.V. o di una delle sue filiali. Consultare www.tomtom.com/legal per le garanzie e i contratti di licenza per l'utente finale applicabili a questo prodotto.*

*© 2010 TomTom NV, Países Bajos. TomTom™ y el logotipo "dos manos" son marcas comerciales, aplicaciones o marcas registradas de TomTom NV. Nuestra garantía limitada y nuestro acuerdo de licencia de usuario final para el software integrado son de aplicación para este producto; puede consultar ambos en www.tomtom.com/legal.*

*© 2010 TomTom N.V., Països Baixos. TomTom®, i el logotip amb les "dues mans", entre altres, formen part de les marques comercials de TomTom N.V. o d'una de les seves filials. Visiteu www.tomtom.com/legal per a obtenir informació sobre les garanties i els acords de llicència d'usuari final d'aquest producte.*

*© 2010 TomTom N.V., Holanda. TomTom® e o logótipo das "duas mãos", entre outras, são marcas comerciais detidas pela TomTom N.V. ou por uma das suas subsidiárias. Vá a www.tomtom.com/legal para consultar as garantias e o contratos de licença do utilizador final aplicáveis a este produto.*

*© 2010 TomTom NV, Holland. TomTom™ og logoet med "de to hænder" er blandt de varemærker, produkter og registrerede varemærker, der tilhører TomTom International B.V. Vores begrænsede garanti og slutbrugerlicensaftale for indlejret software gælder for dette produkt; begge dokumenter findes på www.tomtom.com/legal.*

*© 2010 TomTom N.V., Alankomaat. Muun muassa TomTom® ja kaksi kättä -logo ovat TomTom N.V:n tai sen tytäryhtiöiden omistamia tavaramerkkejä. Katso osoitteesta www.tomtom.com/legal tätä tuotetta koskevat takuut ja käyttöehtosopimukset.*

*© 2010 TomTom N.V., Nederland. TomTom®, og de "to hender"-logoen, blant andre, er varemerker eid av TomTom N.V. eller en av deres underleverandører. Vennligst se www.tomtom.com/legal for gjeldende garantier og lisensavtaler for sluttbrukere for dette produktet.*

*© 2010 TomTom NV, Nederländerna. TomTom™ och logotypen "två händer" tillhör de varumärken, programvaror eller registrerade varumärken som ägs av TomTom International B.V. Vår begränsade garanti och vårt slutanvändarlicensavtal för inbyggd programvara kan gälla för denna produkt. Du kan läsa dem båda på www.tomtom.com/legal.*

*© 2010 TomTom N.V., Nizozemsko. TomTom® a logo "dvou rukou" jsou, mimo jiné, ochranné známky společnosti TomTom N.V. nebo jejích poboček. Navštivte prosím adresu www.tomtom.com/legal, kde naleznete informace o zárukách a licenčních smlouvách s koncovým uživatelem vztahujících se k tomuto výrobku.*

*© 2010 TomTom N.V., Hollandia. A TomTom®, és a "két kéz" embléma, többek között, a TomTom N.V. vagy leányvállalatai védjegye. A termékre vonatkozó garanciáról és a végfelhasználói licencszerződésekről részleteket a www.tomtom.com/legal oldalon olvashat.*

*© 2010 TomTom N.V., Holandia. TomTom™ i logo z dwiema dłońmi, oraz inne, są zarejestrowanymi znakami towarowymi firmy TomTom N.V. lub jednej z jej spółek zależnych. Informacje o gwarancjach i umowach licencyjnych dla końcowego użytkownika tego produktu znajdują się na stronie www.tomtom.com/legal.*

*© 2010 TomTom N.V., Holandsko. TomTom® a logo "dve ruky" sú okrem ďalších ochranné známky, ktoré vlastní spoločnosť TomTom N.V. alebo jedna z jej dcérskych spoločností. Pozrite si stránku www.tomtom.com/legal, ak chcete informácie o zárukách a dohody o licencii pre koncového používateľa týkajúce sa tohto produktu.*

*© 2010 TomTom N.V., Madalmaad. TomTom® ja "kahe käe" logo kuuluvad nende kaubamärkide hulka, mille omanikuks on TomTom N.V. või mõni selle filiaal. Tootele kehtivad garantiid ja lõppkasutaja litsentsilepingud leiad aadressilt www.tomtom.com/legal.*

*© 2010 TomTom N.V., Nyderlandai. TomTom® ir "dviejų plaštakų" formos logotipas, kaip ir daugelis kitų, priklauso TomTom N.V. arba kuriai nors dukterinei įmonei. Apie šiam produktui taikomas garantijas ir licencijavimo galutiniam vartotojui sutartis skaitykite internete adresu www.tomtom.com/legal.*

*© 2010 TomTom N.V., Nyderlandai. TomTom® ir "dviejų plaštakų" formos logotipas, kaip ir daugelis kitų, priklauso TomTom N.V. arba kuriai nors dukterinei įmonei. Apie šiam produktui taikomas garantijas ir licencijavimo galutiniam vartotojui sutartis skaitykite internete adresu www.tomtom.com/legal.*

*© 2010 TomTom N.V., Hollanda. TomTom® ve diğer logolar ile birlikte "iki el" logosunun mülkiyeti, TomTom N.V. veya bağlı şirketlerine aittir. Bu ürün için geçerli garanti ve son kullanıcı lisans sözleşmeleri için www.tomtom.com/legal sayfasına bakın.*

*© 2010 TomTom N.V., Holanda. TomTom® e o logotipo "duas mãos" entre outros, são marcas comerciais de propriedade da TomTom N.V. ou de uma de suas subsidiárias. Consulte www.tomtom.com/legal para obter garantias e contratos de licença de usuário final que se aplicam a este produto.*

*© 2010 TomTom N.V., Ολλανδία. Το όνομα TomTom® και το λογότυπο "δύο χέρια", μεταξύ άλλων, είναι εμπορικά σήματα ιδιοκτησίας της TomTom N.V. ή κάποιας από τις θυγατρικές της. Για πληροφορίες σχετικά με τις εγγυήσεις και τις άδειες χρήσης τελικού χρήστη που ισχύουν γι' αυτό το προϊόν, ανατρέξτε στη διεύθυνση www.tomtom.com/legal.*

*© 2010 TomTom N.V., Нидерланды. TomTom® и логотип "с двумя руками", наряду с другими, являются товарными знаками компании TomTom N.V. или одной из ее дочерних компаний. Гарантии и лицензионные соглашения для конечного пользователя, применяемые к данному продукту, см. на странице www.tomtom.com/legal.*

*© 2010 TomTom International BV, Nederland. TomTom™ en die "twee hande"-logo is onder die handelsmerke, toepassings of geregistreerde handelsmerke wat deur TomTom International B.V. besit word. Ons beperkte waarborg en eindgebruikerlisensieooreenkoms vir ingebedde sagteware geld vir hierdie produk, hoewel die beperkte waarborg in sommige markte deur ons plaaslike verspreider hanteer word. Kry gerus meer inligting by www.tomtom.com/legal.*

*Data Source* 

*© 2010 Tele Atlas N.V. Based upon:*

*Topografische ondergrond Copyright © dienst voor het kadaster en de openbare registers, Apeldoorn 2006.*

*© Ordnance Survey of Northern Ireland.* 

*© IGN France.*

*© Swisstopo.*

*© BEV, GZ 1368/2003.* 

*© Geonext/DeAgostini.* 

*© Norwegian Mapping Authority, Public Roads Administration / © Mapsolutions.* 

*© DAV, violation of these copyrights shall cause legal proceedings.*

*This product includes mapping data licensed from Ordnance Survey with the permission of the Controller of Her Majesty's Stationery Office. © Crown copyright and/or database right 2010. All rights reserved. Licence number 100026920.*

*© Roskartographia*

*Data Source*

*© 2010 Tele Atlas North America. Inc. All rights reserved.*

*Compatible with all iPhone models*

*"Works with iPhone" means that an electronic accessory has been designed to connect specifically to iPhone and has been certified by the developer to meet Apple performance standards.*

*Apple is not responsible for the operation of this device or its compliance with safety and regulatory standards.*

*iPhone is a registered trademark of Apple Inc.*

*Some images are taken from NASA's Earth Observatory.*

*The purpose of NASA's Earth Observatory is to provide a freely-accessible publication on the Internet where the public can obtain new satellite imagery and scientific information about our home planet.* 

*The focus is on Earth's climate and environmental change: earthobservatory.nasa.gov/*